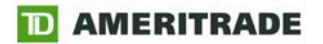

# **StrategyDeskTM User Manual Version 3.3**

Brokerage services are provided by TD AMERITRADE, Inc., member FINRA/SIPC. TD AMERITRADE, Inc. and Think Tech, Inc. are both subsidiaries of TD AMERITRADE Holding Corporation.

© 2009 Think Tech, Inc. All rights reserved. Used with permission. StrategyDesk is a trademark of TD AMERITRADE IP Company, Inc. Used with permission. TD AMERITRADE is a trademark jointly owned by TD AMERITRADE IP Company, Inc. and The Toronto-Dominion Bank. Used with permission.

# **StrategyDeskTM User Manual**

# **Version 3.3**

Updated August 24, 2009

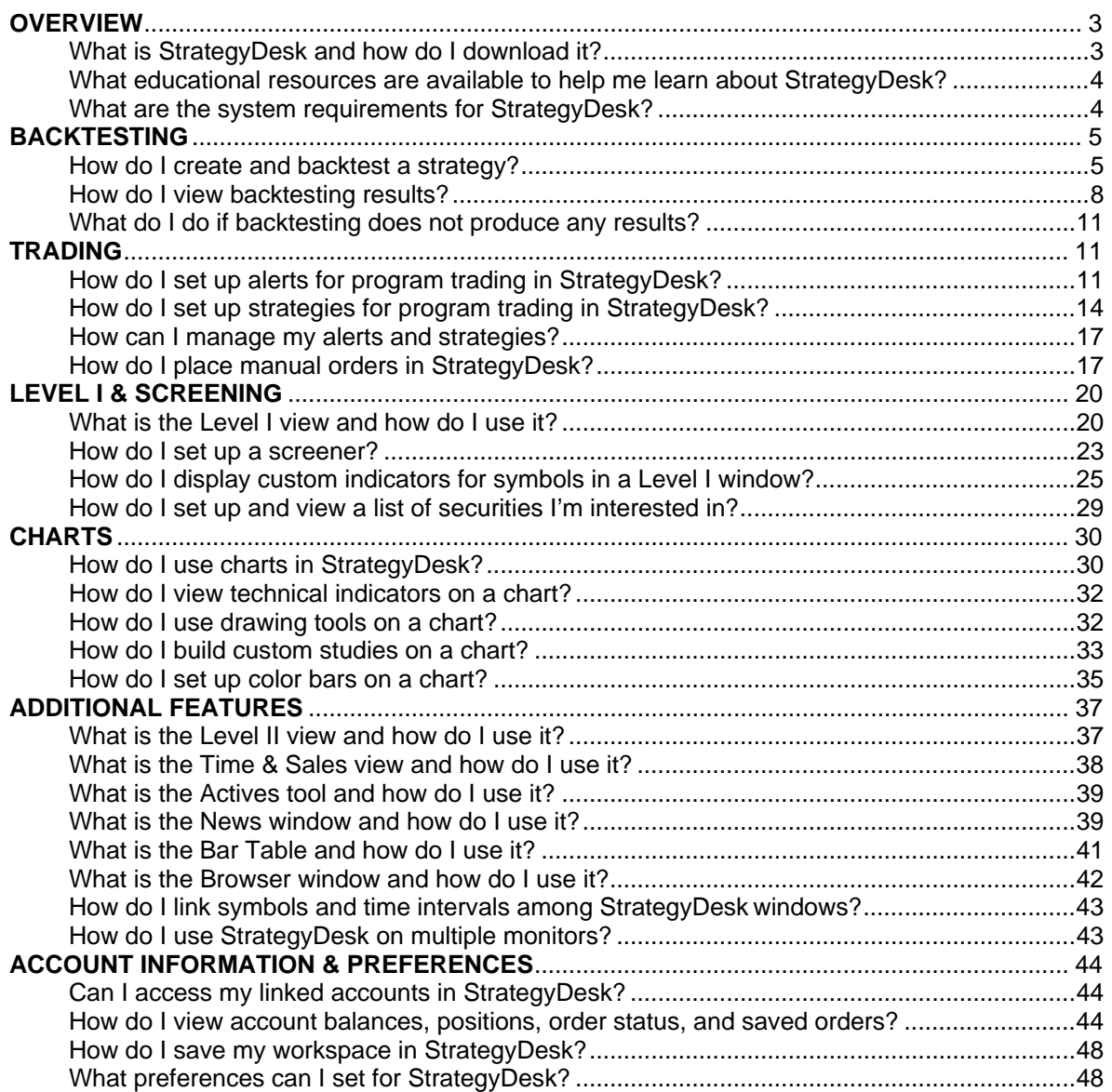

Brokerage services are provided by TD AMERITRADE, Inc., member FINRA/SIPC. TD AMERITRADE, Inc. and Think Tech, Inc. are both subsidiaries of TD AMERITRADE Holding Corporation.

© 2009 Think Tech, Inc. All rights reserved. Used with permission. StrategyDesk is a trademark of TD AMERITRADE IP Company, Inc. Used with permission. TD AMERITRADE is a trademark jointly owned by TD AMERITRADE IP Company, Inc. and The Toronto-Dominion Bank. Used with permission.

# <span id="page-2-0"></span>**OVERVIEW**

### **What is StrategyDesk and how do I download it?**

StrategyDesk is a powerful trading and analysis desktop platform that combines backtesting and program trading to help you create, test, and execute your trading strategies. StrategyDesk offers advanced charting and real-time screening to help you find, analyze, and act on potential trading opportunities. StrategyDesk also includes all the trading tools you need in one easy-to-use package: streaming Level I and Level II quotes, time and sales, charts, option chains, actives, streaming news, advanced trade ticket with conditional orders, positions, balances, order status, saved orders, alert manager, web browser, and more.

To download the application to your computer:

- 1. Log on to your TD AMERITRADE account, go to **Trading Platforms** (under **Trading Tools**) and click **Download & Install StrategyDesk**. The download and installation process should only take a few minutes.
- 2. When the download is complete, install the tool by double-clicking the **SetupStrategyDesk.exe** installer icon on your computer desktop.
- 3. Launch the tool by double-clicking the StrategyDesk icon on your desktop: $\frac{1}{6}$
- 4. Log on using your TD AMERITRADE UserID and password.

The first time you launch StrategyDesk, the **Welcome** workspace will open automatically. Use the **Workspace** dropdown on the top toolbar to view other sample workspaces: **My Account**, **Monitor**, and **Scan**. The welcome workspace contains the following windows:

- **Level I** view real-time quotes, create screeners, set up custom indicators, and place orders
- **Backtesting**  create entry and exit signals based on market conditions or technical indicators, then test your strategy against historical market data to see what your hypothetical profits or losses might have been\*
- **Chart**  view real-time and historical charts, setup and analyze technical indicators, draw trend lines, highlight trade signals, place orders, and see where hypothetical entry and exit trades would have occurred in strategies you're backtesting
- **Trade Ticket** place stock, option, and conditional orders

\*Backtesting is the evaluation of a particular trading strategy using historical data. Results presented are hypothetical, they did not actually occur and they may not take into consideration all transaction fees or taxes you would incur in an actual transaction. And just as past performance of a security does not guarantee future results, past performance of a strategy does not guarantee the strategy will be successful in the future. Results could vary significantly, and losses could result.

Access to real-time data is subject to acceptance of the exchange agreements. Professional access and fees differ.

# <span id="page-3-0"></span>**What educational resources are available to help me learn about StrategyDesk?**

StrategyDesk has many educational resources available to help you quickly learn how to use it. Click on the links below to view them:

- **[User Manual](http://www.tdameritrade.com/forms/TDA9241.pdf)**, **[Formula & Syntax Guide](http://www.tdameritrade.com/forms/TDA9242.pdf)**, and **[Quick Start Guide](http://www.tdameritrade.com/forms/TDA9240.pdf)**
- **[Demo](http://www.tdameritrade.com/demo/strategydesk/942_Ameritrade_StrategyDesk.htm)**
- **[StrategyDesk Webcasts](https://tdameritrade.omnovia.com/archives?categoryID=7)** and [upcoming events](https://tdameritrade.omnovia.com/registration)
- **Phone Support**: call **800-228-8056** between 8AM and 8PM ET, Monday through Friday (excluding market holidays) to speak to a StrategyDesk Specialist.
- **[StrategyDesk Help Center](http://www.tdameritrade.com/StrategyDesk/help.html)**
- **[Formula Builder](http://www.tdameritrade.com/StrategyDesk/help.html)** is a useful tool to help you learn how to build simple formulas for your alerts and strategies
- TD AMERITRADE Education Center contains helpful information on StrategyDesk, technical analysis and trading. Please log on to TD AMERITRADE website and select the Education tab to find out more.

### **What are the system requirements for StrategyDesk?**

Minimum: Processor: Pentium III or Athlon, 800 MHz RAM: 256 MB Operating System: Windows 2000, Windows XP Pro, Windows XP Home, or Windows 2003 Internet Connection: Dial-Up (56K bps) or Direct (ISDN, Cable Modem, DSL, T1) connection to the Internet

Recommended: Processor: Pentium IV or Athlon XP, 2GHZ or better RAM: 512 MB Operating System: Windows XP Pro or Windows XP Home Internet Connection: Direct (ISDN, Cable Modem, DSL, T1) connection to the Internet

### **Can I use StrategyDesk on a Mac?**

Yes. Since StrategyDesk is a Windows-based application, you'll first need to install virtualization software such as [Parallels Desktop](http://www.parallels.com/) or [VMware Fusion.](http://vmware.com/products/fusion) Virtualization software lets you run Windows applications on a Mac.

TD AMERITRADE is not affiliated with any virtualization software vendors and doesn't guarantee their performance. Please refer to the software vendor if assistance is required.

# <span id="page-4-0"></span>**BACKTESTING**

### **How do I create and backtest a strategy?**

Backtesting\* lets you create a hypothetical trading strategy and test it against historical market data to see if it might have been profitable.

Trading strategies – whether for backtesting or trading – are comprised of two parts: an *entry signal* and an *exit signal*. Entry signals are conditions you set to trigger an order to *buy* or *sell short*; exit signals are the conditions you set to trigger an order to *sell* or *buy to cover*.

To help you set up strategies, StrategyDesk provides two libraries:

- **The Formula Library,** which contains formulas you can use to specify entry and exit signals. Click the **Browse Library** button on the **Formula Wizard** dialog to access the library. Formula Wizard is accessible from the **Strategy Setup** dialog in the Backtesting window.
- **The Strategy Library, which contains complete strategies, comprised of an entry and exit** signal. Click the **Browse Library** button on the **Strategy Setup** dialog to access the library.

When setting up a strategy for backtesting, there are three basic elements:

- 1. **The symbols you are backtesting**  backtest a single strategy on a single symbol, or simultaneously test multiple strategies on multiple symbols.
- 2. **A timeframe**  specify beginning and end dates for the historical data you want to test against.
- 3. **The strategies you are backtesting**  select pre-set strategies from the Strategy Library (or create your own strategies) containing conditions and events that would have triggered entry and exit orders (buy, sell, sell short or buy to cover). Signals can be based on market conditions (such as the last price being higher than the previous close) or technical indicators (such as relative strength or moving averages).

A backtesting window with a sample strategy is open the first time you launch StrategyDesk. To open a new backtesting window, click the  $\mathbb{B}$  icon on the left-hand toolbar.

### **Strategy Setup Wizard**

To start setting up a strategy, go to the **Backtest** menu and select **Strategy Setup**.

**Please note:** The menus at the top of the tool change based on the window selected. For example, Backtest only appears at the top when a backtesting window is open and currently selected.

\*Backtesting is the evaluation of a particular trading strategy using historical data. Results presented are hypothetical, they did not actually occur and they may not take into consideration all transaction fees or taxes you would incur in an actual transaction. And just as past performance of a security does not guarantee future results, past performance of a strategy does not guarantee the strategy will be successful in the future. Results could vary significantly, and losses could result.

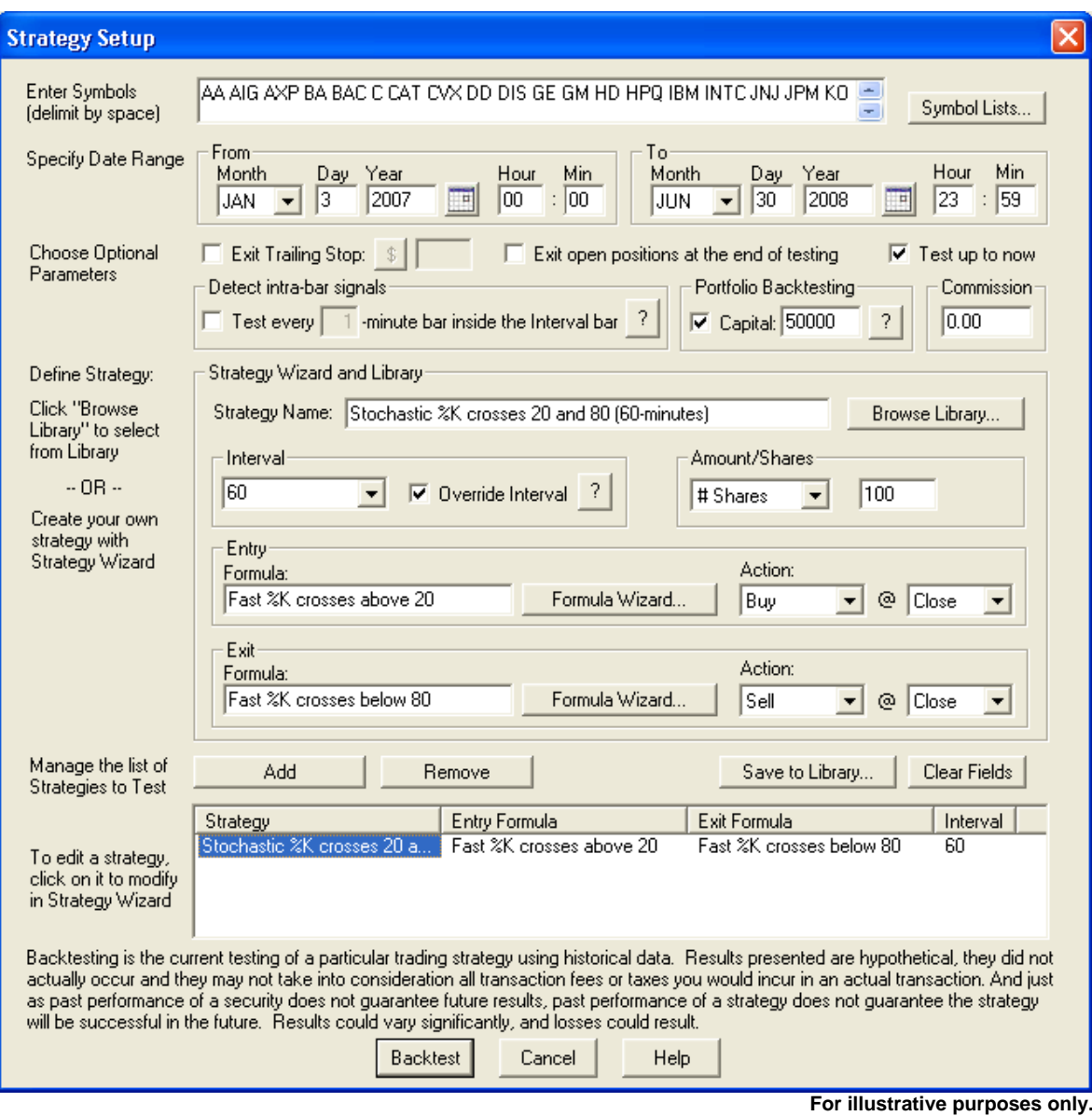

- 1. Enter one or more symbols to backtest, or click **Symbol Lists** to load a pre-set list.
- 2. Specify start and end dates for your strategy. Calendar buttons let you quickly select the date range for testing.
	- a. If you're using a time interval **measured in minutes**, historical data is available for up to two years prior to the current date.
	- b. If you're using a time interval **measured by days**, historical data is available for as far back as January 2000.
- 3. The following **optional parameters** are available for your strategy:
	- a. **Commission** include commissions in profit and loss calculations. Please note that commissions don't take into consideration all transaction fees or taxes you would incur in an actual transaction.
	- b. **Detect intra-bar signals** this setting can be used to test entry and exit conditions inside the bar in addition to the close of the bar. For example, if the strategy is

referencing daily bars and this checkbox is selected, entry and exit conditions will be tested during the day in addition to the daily close. Test every N-minute bar parameter determines how often the entry and exit conditions are tested inside each bar. For example, if the strategy is referencing daily bars and N is set to 1, the tool will test every 1-minute bar inside the daily bar to detect potential entry and exit signals during the day.

- c. **Exit trailing stop**  this setting lets you backtest your strategies with trailing stops, which you can set in \$ or % terms.
- d. **Exit Open Positions at the end of testing**  this setting lets you close any open positions at the end of backtest to reflect their value in P/L calculations.
- e. **Test up to now** this automatically sets the end date to today's date for up-to-date backtesting.
- f. **Portfolio Backtesting –** use this option to backtest a list of symbols together as part of a portfolio, instead of testing each symbol independently. Specify the initial portfolio capital amount **–** StrategyDesk tracks hypothetical gains or losses throughout the test and updates available capital accordingly. Any entry signals requiring more than available capital are skipped. If multiple signals occur at the same time, they are selected based on the order of symbols you specify.
- 4. There are two ways to **create entry and exit signals for your strategy**:
	- a. **Select a pre-set strategy from the Strategy Library by clicking Browse Library.** The entry and exit signals, as well as the associated order actions (buy, sell, sell short, and buy to cover) will automatically appear in the window. You can edit any of the information in your strategy, including the buy or sell actions, using the fields and pull-down menus. If you edit a pre-set strategy, you can save it by changing the name in the Strategy Name field and clicking **Save to Library**.
	- b. **Create your own strategy, including entry and exit signals** by clicking **Formula Wizard** (next to Entry Formula Name and Exit Formula Name). This will launch the **Formula Wizard** window, where you can either select a formula from the **Formula Library** or create your own.

Some examples of strategies available in the Strategy Library: %K Stochastic crosses 20 and 80, MACD Histogram Crosses 0, Price Crosses Moving Average. For more examples, please see the **StrategyDesk Formula & Syntax Guide**.

5. **Interval** determines how often the entry and exit conditions are tested. If entry and exit formulas are referencing a single interval, this parameter is usually set to that interval. If entry and exit formulas are referencing multiple intervals, this parameter is usually set to the shortest interval. For example, if formulas are referencing both 30 and 60 minute intervals, the interval parameter would be set to 30.

When **Override Interval** is selected, the interval parameter overrides all intervals within entry and exit formulas, allowing you to quickly backtest a strategy on various timeframes by simply changing the interval parameter instead of modifying the interval within each entry and exit formula. For example, if a formula is referencing daily bars and the interval parameter is set to 30 with the Override Interval box checked, then entry and exit conditions will be calculated using 30-minute bars instead of daily bars.

- 6. Once the strategy is finalized, click the **Add** button to add it to the list of strategies to test. You can add multiple strategies to this list.
- 7. When you're ready to begin backtesting your strategies, click the **Backtest** button. The backtesting window will indicate that it is working on generating results and display its progress on the title bar. For information about what to do if no results appear, please see 'What do I do if backtesting does not produce any results?' in this manual.

### <span id="page-7-0"></span>**How do I view backtesting results?**

The backtesting window can display results in a **Trade** view or a **Summary** view. Select the view from the **Backtesting** menu, or by right-clicking on a backtesting window.

**Trade** view displays each individual trade and contains the following columns:

- Symbol, Strategy, and Signal that triggered the trade
- Date and Time at which the trade occurred
- Action (buy, sell, sell short, or buy to cover), Quantity, and Price at which the trade executed
- Profit & Loss, Profit & Loss %, and Cumulative P/L

**Summary** view summarizes all trades in the Trade view by symbol and strategy. It contains the following columns:

- Symbol, Strategy, Start Date, and End Date
- Profit & Loss, Profit & Loss %, Total Profit, Total Loss, and Profit Factor (Total Profit / Total Loss).
- Buy & Hold Return, Annual Return (overall), Annual return (in-market), and % Time in Market. The overall annual return includes periods between trades while the in-market annual return excludes them.
- Winning Trades, Losing Trades, # of Trades, % of Winners, Largest Winning Trade, and Largest Losing Trade
- Average Winner, Average Loser, Average Trade, Payoff Ratio (Average Winner / Average Loser), Max Consecutive Winning and Losing Trades.
- Max Drawdown, Max Runup, Max Drawdown Date, and Max Runup Date. Maximum drawdown and runup track the lowest and highest cumulative P&L during the backtesting period.

Below is a snapshot of a Backtesting window in a summary view mode, sorted by the "Profit/Loss %" column.

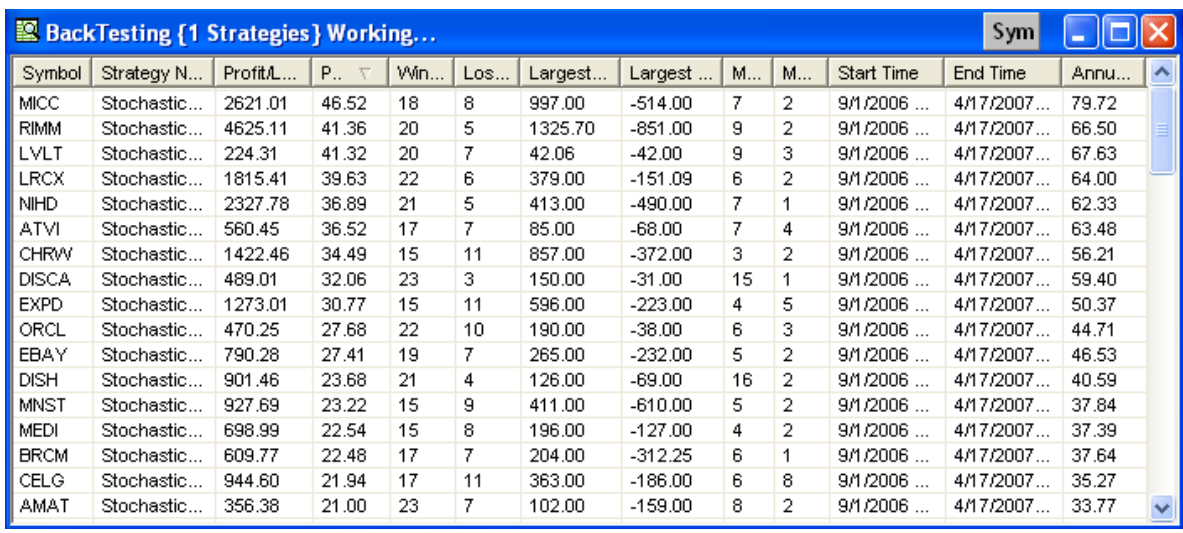

#### **For illustrative purposes only.**

To easily identify the hypothetical best and worst performers, click the column headers to sort results by P/L, P/L%, Profit Factor, % Winners, Payoff Ratio, Winning Trades, or Losing Trades in ascending or descending order. Please remember that these results are hypothetical, based on historical information, and that past performance is no guarantee of future results.

To add or remove columns from the backtest results view, go to the **Columns** menu or right-click on any column header to check or uncheck available columns. The following layout options are available from the **Columns** menu:

- Select **Save Layout** to save your column settings to a file.
- To use your column settings for all new backtesting windows, select **Set Layout as Default**.
- Choose **Load Layout** to load one of the previously saved column layouts.

### **Backtesting on a Chart**

StrategyDesk charts provide a convenient way to visualize backtesting results. There are two ways to view entry and exit signals for a strategy on a chart:

- You can chart strategy results from the backtesting window. Right-click on any row in the backtesting results view, then select **View Default Chart** or **View Custom Chart** from the menu. The first option displays trade signals using a default chart layout. The second option displays backtesting results along with strategy indicators and an equity curve, which lets you visualize the strategy performance.
- You can also add signals to a chart without first running a backtest in the backtesting window. Right-click a chart and select **Strategy Setup** to specify the strategy you want to backtest in the Strategy Wizard, then click **Add.** Click the **Backtest** button to run the backtest on the chart.

Here is an example of how the results of a backtest appear on a chart. "B" indicates that a buy signal occurred; "S" indicates a sell signal occurred.

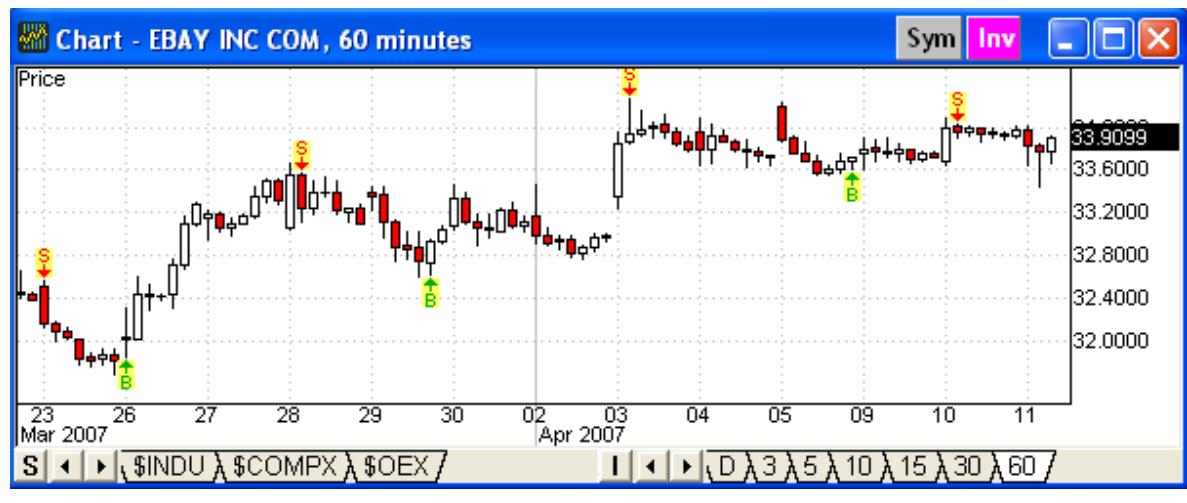

**For illustrative purposes only.**

You can generate a backtesting report to analyze your chart strategy. Select **Backtesting Report** from the **Chart** menu to open a backtesting window containing your chart strategy results.

Below are several examples of strategies and their formulas. For more examples, please see the **StrategyDesk Formula & Syntax Guide**.

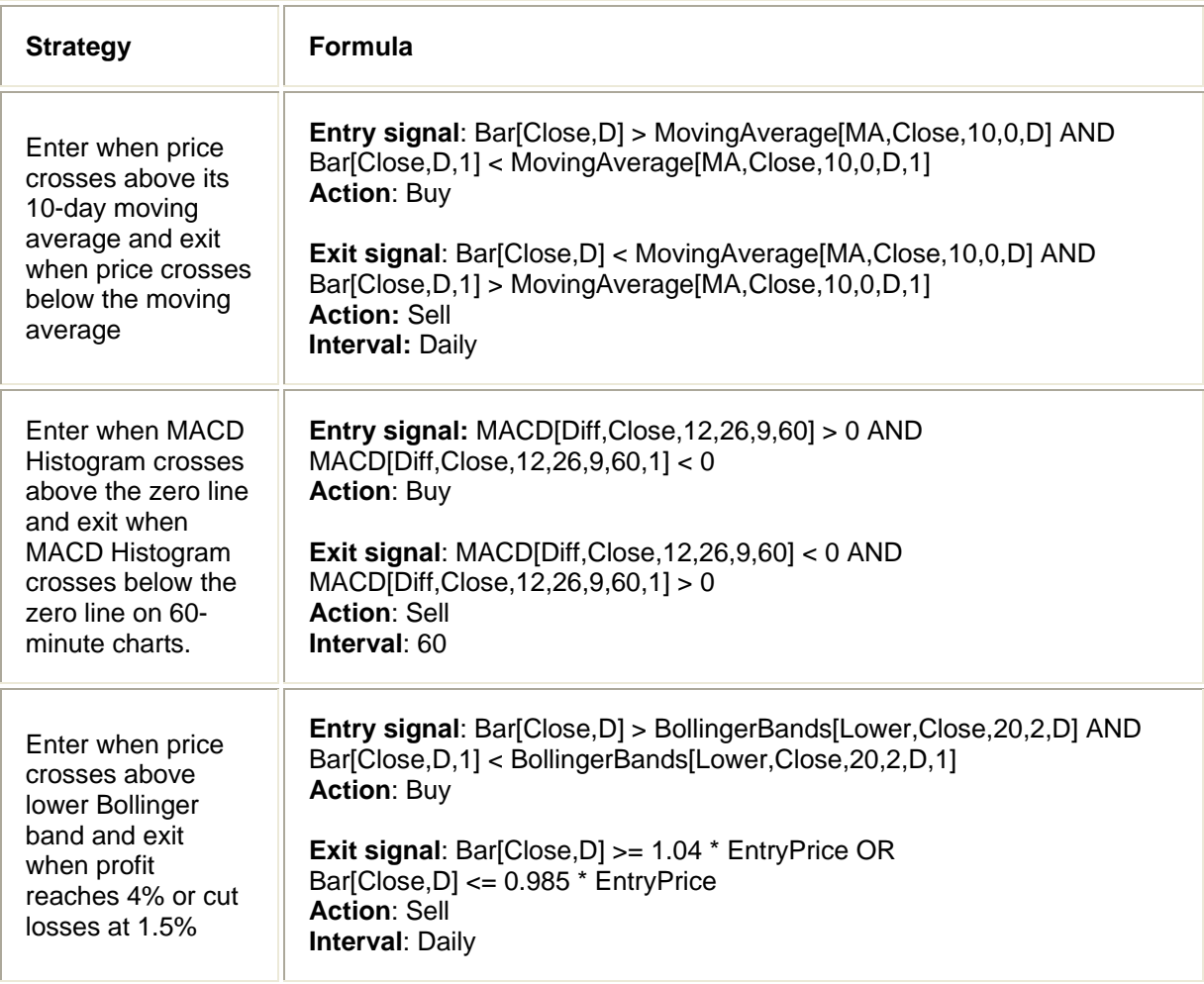

<span id="page-10-0"></span>The above are for illustrative purposes only and should not be considered a recommendation of any particular strategy.

Backtesting is the evaluation of a particular trading strategy using historical data. Results presented are hypothetical, they did not actually occur and they may not take into consideration all transaction fees or taxes you would incur in an actual transaction. And just as past performance of a security does not guarantee future results, past performance of a strategy does not guarantee the strategy will be successful in the future. Results could vary significantly, and losses could result.

#### **What do I do if backtesting does not produce any results?**

The strategy may not produce any backtesting results, if the conditions that would have triggered your entry or exit signals have not occurred with the symbol(s) you're testing within the timeframe you've set.

**Please note:** If you're using a time interval measured in minutes, historical data is available for up to two years prior to the current date. If you're using a time interval measured by days, historical data is available for as far back as January 2000.

You may need to change some of the parameters (such as the timeframe or symbol list) to get results.

# **TRADING**

### **How do I set up alerts for program trading in StrategyDesk?**

StrategyDesk lets you set up alerts to be notified when market conditions you specify are met. Alerts can be configured to pop up a message, play a sound, pronounce a symbol, or send an email. You can also specify an order to be entered automatically when an alert triggers.

**For example**: When the price of XYZ moves above its 20–day moving average with a 14–day RSI of at least 40, pop up an alert and enter an order to buy 100 shares of XYZ.

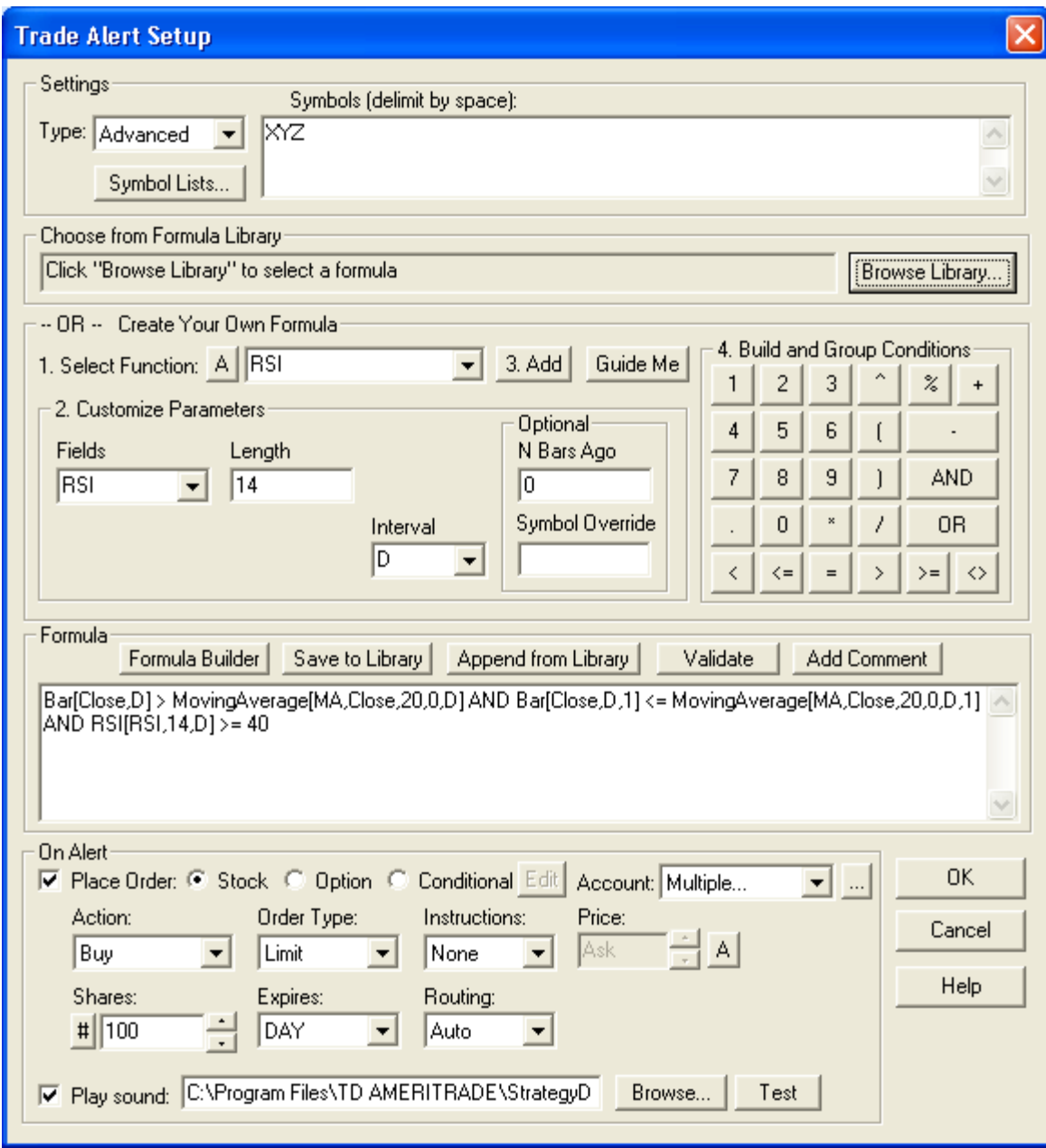

 **For illustrative purposes only.** 

**Please note:** Orders will only be entered when your computer is on and StrategyDesk is running. **You are responsible for all orders entered in your account when a program trade you set is activated. Please make sure you keep sufficient funds or positions in your account to support program trades.**

To get started setting up alerts for program trading, select **Setup Trade Alert** under the **Trade** menu. The Trade Alert Setup window will open.

- 1. Enter one or more symbols to monitor, or click **Symbol Lists** to load a pre-set list.
- 2. Specify whether you want to set up a basic or advanced alert:
- Basic alerts contain a single condition, such as: **last price is greater than or equal to 20.**
- Advanced alerts may contain multiple conditions, including rules based on technical indicators. For example, **last price is at the daily high and 14-period RSI is above 30.**  Select from more than 60 quote fields and technical indicators to build alert rules ranging from simple market events to complex trading systems.
- 3. Use the **Browse Library** button to select trade signals from Formula Library, or create your own formulas using the **Formula Wizard**. If you're comfortable with the formula syntax, you may also enter your formulas manually. Learn more about building formulas in the **StrategyDesk Formula & Syntax Guide**, which is accessible by clicking **Help**.
- 4. Once you are done building the formula, click the **Validate** button to check it for any syntax errors. Use **Add Comment** to include comments within your formula. To save a formula you created or edited for future use, click **Save to Library** button.
- 5. To set up program trading, select the **Order** checkbox and specify the details of the order you want to enter when your conditions are met.
	- The trade ticket lets you enter orders in shares or dollar amounts. Click on the **#** button next to the Shares field to select from # of shares or \$ amount.
	- In addition to manual entry, you can set the limit price to use the bid, ask, or last price at the time alert triggers (e.g. Bid + 0.01, Ask – 0.01). Click on the **M** button next to the limit price to select from bid, ask, last, offset, or manual entry.
	- If you have linked accounts, you can choose to enter an order in your **main** account, a **linked** account, **multiple** accounts, **all** accounts, or the **active** account. The active account is the account selected on the top toolbar when your alert triggers.
	- You can set up alerts to place conditional orders. For example, if you want to buy stock XYZ once your entry condition is met and simultaneously place an exit bracket order, you can create an alert to place an **OT/OCA** order. Please view the **[Order Types Tutorial](http://www.tdameritrade.com/tutorial/ordertypes/overview.html)** for more information on Conditional Orders.

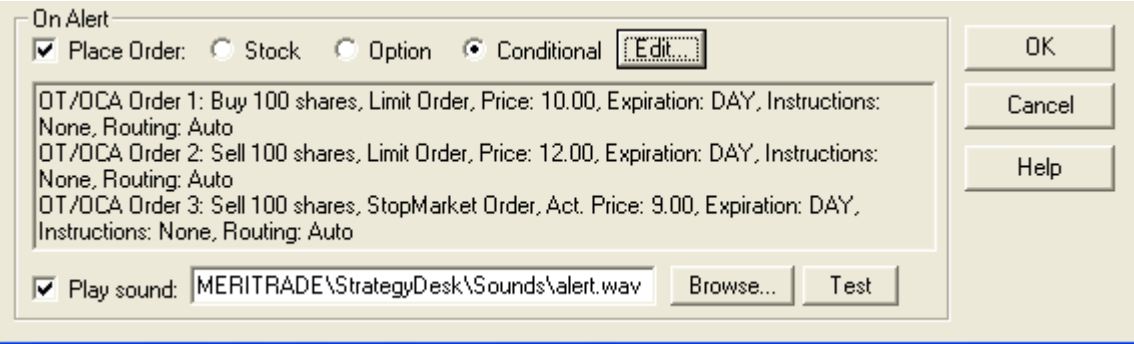

# 6. Click **OK** to activate your alert. Go to **Alert Manager** to view, edit, pause, or delete alerts you've created.

Once your alert conditions have been met, a pop-up notification will appear where you will have the option to place the order or dismiss it. If you'd like to activate **Automated Program Trading** which deactivates the pop-up confirmations and enters orders automatically when alerts trigger both the alert pop-up and the order confirmation need to be disabled. To enable automated program trading, go to the **Edit** menu, select **Preferences**, and change the following settings:

**For illustrative purposes only.** 

- <span id="page-13-0"></span>• On the **Alerts** tab, uncheck **Popup alerts containing orders**.
- On the **Trading** tab, click **Settings** and select **No order confirmation**.

In order for a programmed trade to be automatically entered or an alert automatically sent when the conditions you set are met, your computer must be on and StrategyDesk must be running.

If you access linked accounts in StrategyDesk, any programmed trades configured to be entered in the **Active** account will fire in the account you're viewing when the alert triggers. You are responsible for all orders entered in your account when a program trade you set is activated. Please make sure you keep sufficient funds or positions in your account to support program trades.

Below are several examples of formulas you can use to set up trade alerts. For more examples, please see the corresponding section of **StrategyDesk Formula & Syntax Guide**.

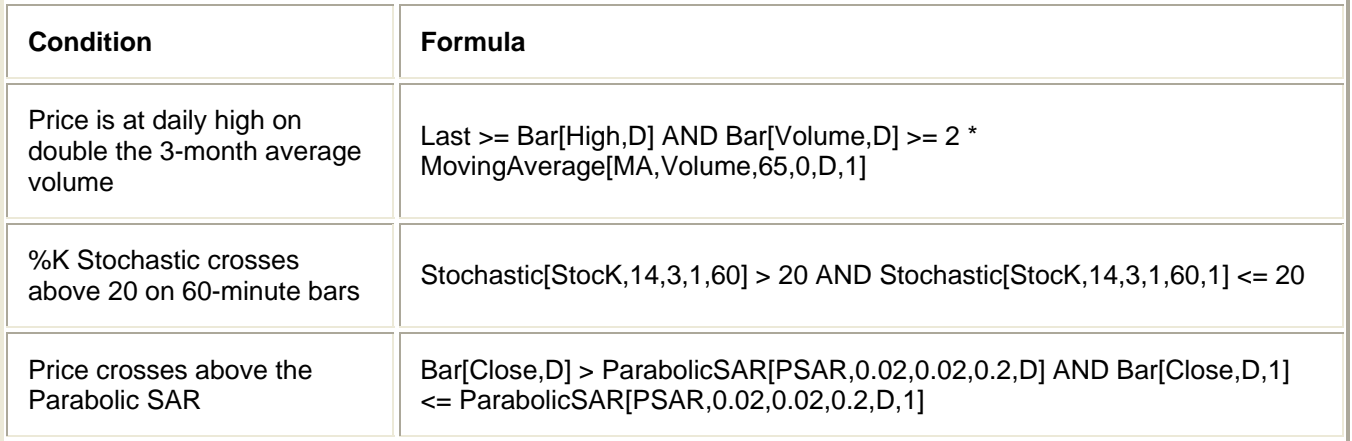

Market volatility, volume, and system availability may delay account access and trade executions.

### **How do I set up strategies for program trading in StrategyDesk?**

In addition to setting up stand-alone entry and exit alerts, StrategyDesk lets you combine them together into a trading strategy. Strategies can be configured to pop up a message, play a sound, or send an email when an entry or an exit alert generates a signal. You can also specify orders to be entered automatically when strategy signals are triggered.

**For example:** When the price of XYZ crosses above the 20-day moving average, enter an order to buy \$5,000 worth of XYZ. Then sell XYZ when price crosses below the 20-day moving average. Also, sell XYZ if profit reaches 4% or losses reach 1.5%.

**Please note:** Orders will only be entered when your computer is on and StrategyDesk is running. You are responsible for all orders entered in your account when a program trade you set is activated. Please make sure you keep sufficient funds or positions in your account to support program trades.

To start setting up strategies for program trading, select **Setup Trade Strategy** under the **Trade** menu. Strategy Trading Setup window will open.

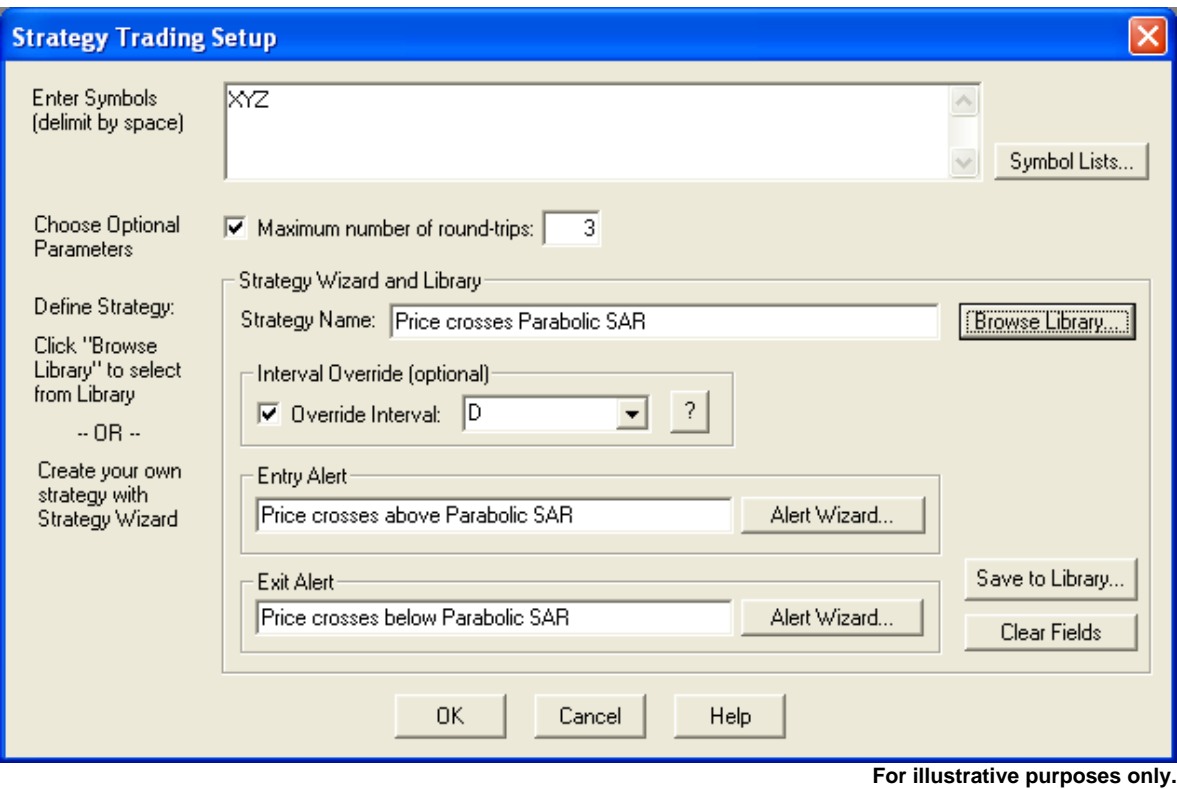

- 1. Enter one or more symbols to monitor, or click **Symbol Lists** to load a pre-set list.
- 2. Specify a maximum number of round-trips if you'd like to limit the number of times that entry and exit alerts can trigger.
- 3. There are two ways to specify entry and exit rules for your strategy:
	- Select an existing strategy from the Strategy Library by clicking **Browse Library**. You can edit the entry and exit rules by clicking on **Alert Wizard** buttons (next to Entry Alert and Exit Alert). If you edit a pre-set strategy, you can save it by changing the name in the Strategy Name field and clicking on the **Save to Library** button.
	- Create your own strategy by clicking on **Alert Wizard** buttons to specify entry and exit conditions. This will launch the Alert Wizard, where you can either select a formula from the Formula Library or create your own using the Formula Wizard. Learn more about building formulas and strategies in the **StrategyDesk Formula & Syntax Guide**.

The Strategy Wizard provides an optional **Override Interval** parameter to override all intervals within entry and exit formulas. This lets you quickly set up strategies on various timeframes by simply changing the interval parameter instead of modifying intervals within entry and exit formulas. For example, if a formula is referencing daily bars and the interval parameter is set to 30, with the Override Interval box checked, then entry and exit conditions will be calculated using 30-minute bars instead of daily bars.

4. To set up program trading, click **Alert Wizard** buttons to associate orders with entry and exit rules. Select the **Order** checkbox at the bottom of the Alert Wizard dialog and specify the details of the order you want to enter when strategy conditions are met.

The trade ticket in the Alert Wizard provides several convenient features:

- You can enter orders in shares or dollar amounts. Click on the **#** button next to the Shares field to select from # of shares or \$ amount.
- The exit order lets you reference the number of shares calculated for the entry order. When you specify the exit order, click on the # button next to the Shares field to select the entry shares (E) choice. This setting is useful when your entry order is based on a dollar amount.
- In addition to manual entry, you can set the limit price to use the bid, ask, or last price at the time the alert triggers (e.g. Bid + 0.01, Ask - 0.01). Click on the **M** button next to the limit price to select from bid, ask, last, offset, or manual entry.
- If you have linked accounts, you can choose to enter an order in your **main** account, a **linked** account, **multiple** accounts, **all** accounts, or the **active** account. The active account is the account selected on the top toolbar when your alert triggers.
- You can set up strategies to enter conditional orders. For example, if you want to continuously buy, sell, sell short, and then buy to cover a certain stock once it reaches certain levels based on a channel (known as "channel surfing"), you could set up this type of trading strategy using One Triggers Another (OTA) orders. Please view the **[Order Types Tutorial](http://www.tdameritrade.com/tutorial/ordertypes/overview.html)** for more information on OTA and other types of Conditional Orders.

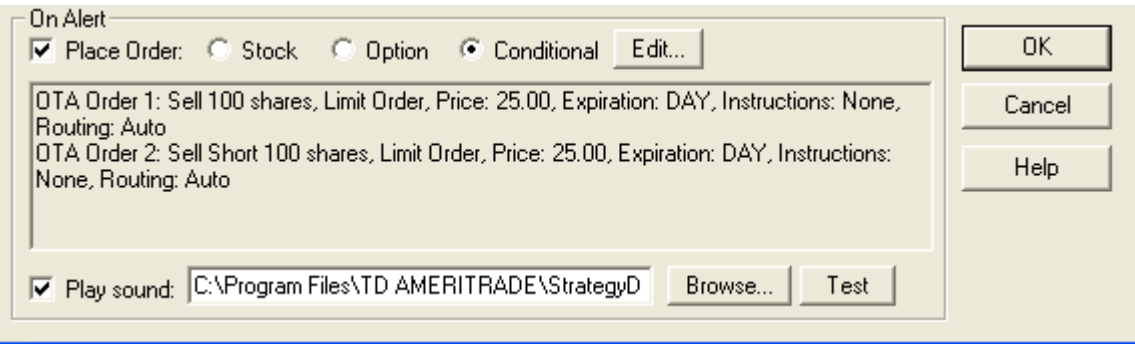

**For illustrative purposes only.** 

5. Click **OK** to activate your strategy. Go to **Alert Manager** to view, edit or delete strategies you've set up for program trading.

In order for a programmed trade to be automatically entered or an alert automatically sent when the conditions you set are met, your computer must be on and StrategyDesk must be running.

If you access linked accounts in StrategyDesk, any programmed trades you have configured to be entered in the **Active** account will fire in the account you're viewing when the alert triggers. You are responsible for all orders entered in your account when a program trade you set is activated. Please make sure you keep sufficient funds or positions in your account to support program trades.

For examples of strategies, please see the **Backtesting** section of this manual and the **Strategies** section of **StrategyDesk Formula & Syntax Guide**.

Market volatility, volume, and system availability may delay account access and trade executions.

### <span id="page-16-0"></span>**How can I manage my alerts and strategies?**

**Alert Manager** lets you manage your alerts, strategies, and program trades in StrategyDesk. To open a new Alert Manager window, click the  $\frac{dN}{dx}$  icon on the left-hand toolbar.

The following choices are available from the **Alerts** menu:

- To set up a new alert or strategy, select **Add Alert** or **Add Strategy**
- Select **Edit** to modify an existing alert or strategy. The **Edit (Reset)** selection modifies and resets your strategy while **Edit (No Reset)** modifies the strategy without resetting its state.
- **Pause** and **Resume** let you temporarily pause and resume selected alerts and strategies. Select **Pause All** or **Resume All** to pause/resume all alerts and strategies.
- Select **Delete, Delete Triggered** or **Delete All** to remove specific alerts and strategies from Alert Manager.
- **Reset** and **Reset All** let you reset the state of your alerts and strategies.
- Select **Export Data** to export alerts and strategies to Excel.
- Select **Export History** to view the history of your triggered alerts and strategies in Excel.

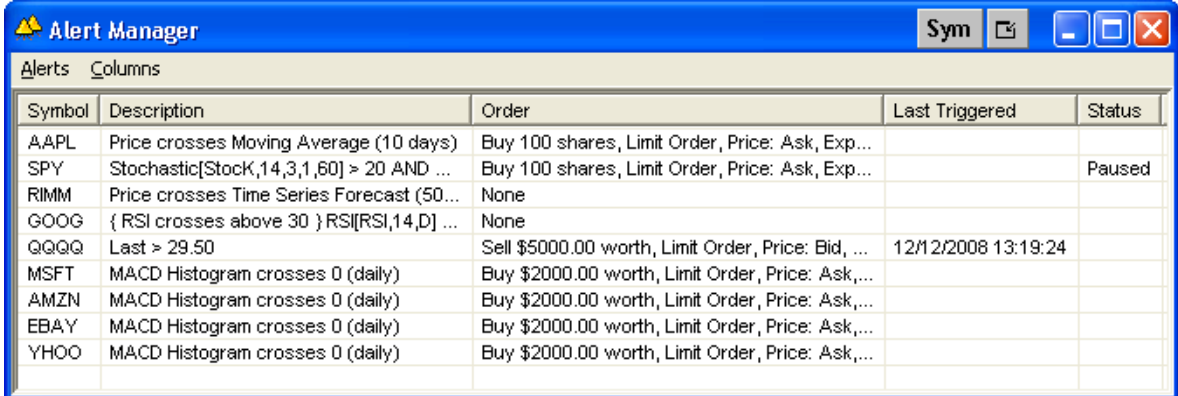

**For illustrative purposes only.**

#### **How do I place manual orders in StrategyDesk?**

StrategyDesk offers many convenient ways to enter stock and option\* orders. For example:

- Click the **i** icon or press Ctrl+T hotkey to open a trade ticket.
- Right-click any symbol in a Level I window and select **Trade**, then choose the order type. By default, this will initiate a limit order. To change the default setting for placing orders, go to **Preferences** (under **Edit**) and select the **Trading** tab.
- Double-click on any bid or ask price in a Level I or Level II window to pop up a trade ticket, pre-populated with the selected bid or ask price.

• Right-click on a price chart and select **Trade**, then choose the order type. The limit price in the trade ticket will default to the price corresponding to the right-click point on the chart.

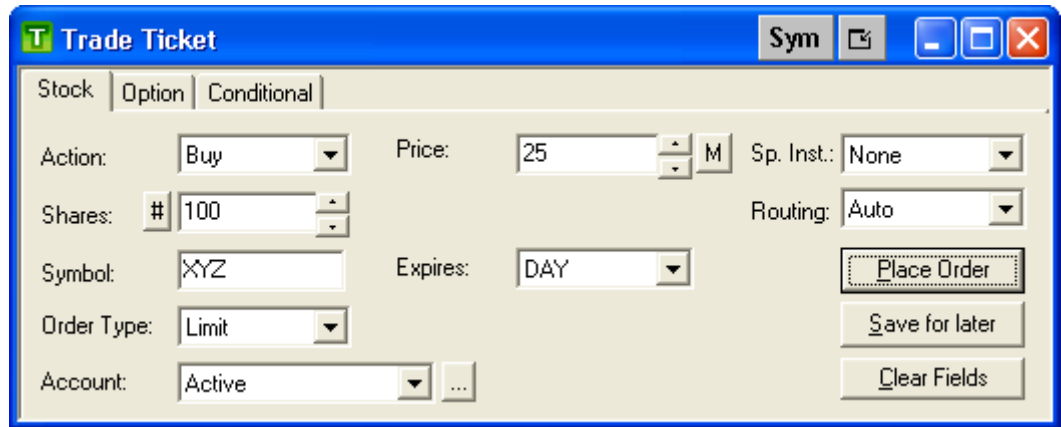

**For illustrative purposes only.** 

The trade ticket provides several convenient shortcuts:

- You can enter orders in shares or dollar amount. Click on the # button next to the Shares field to select from # of shares or \$ amount.
- In addition to manual entry, you can set the limit price to the current bid, ask, or last price with an optional offset (e.g. Bid + 0.01, Ask – 0.01). Click on the M button next to the limit price to select from bid, ask, last, offset, or manual entry. The limit price automatically updates until you place the order.
- If you have linked accounts, you can choose to enter an order in your **main** account, a **linked** account, **multiple** accounts, **all** accounts, or the **active** account. The active account is the account selected on the top toolbar when you place an order.

StrategyDesk allows you to enter conditional orders by clicking the **Conditional** tab within the Trade Ticket.

- **Conditional orders** let you combine individual orders into a group, where execution of one order can trigger or cancel other orders. Conditional orders can be placed for both stocks and options (in option-approved accounts). *Options involve risks and are not suitable for all investors.*
- StrategyDesk allows you to place "one cancels another "(**OCA**), "one triggers another" (**OTA**), "one triggers two" (**OTT**), "one triggers OCA" (**OT/OCA**), and "one triggers OTA" (**OT/OTA**) conditional orders. Please view the [Order Types Tutorial](http://www.tdameritrade.com/tutorial/ordertypes/overview.html) for more information on conditional orders.
- StrategyDesk also offers **bracket orders**, which let you establish lower and upper limits, as potential exit points. Bracket orders are similar to OCA orders—when one order is executed, the other one is automatically cancelled.

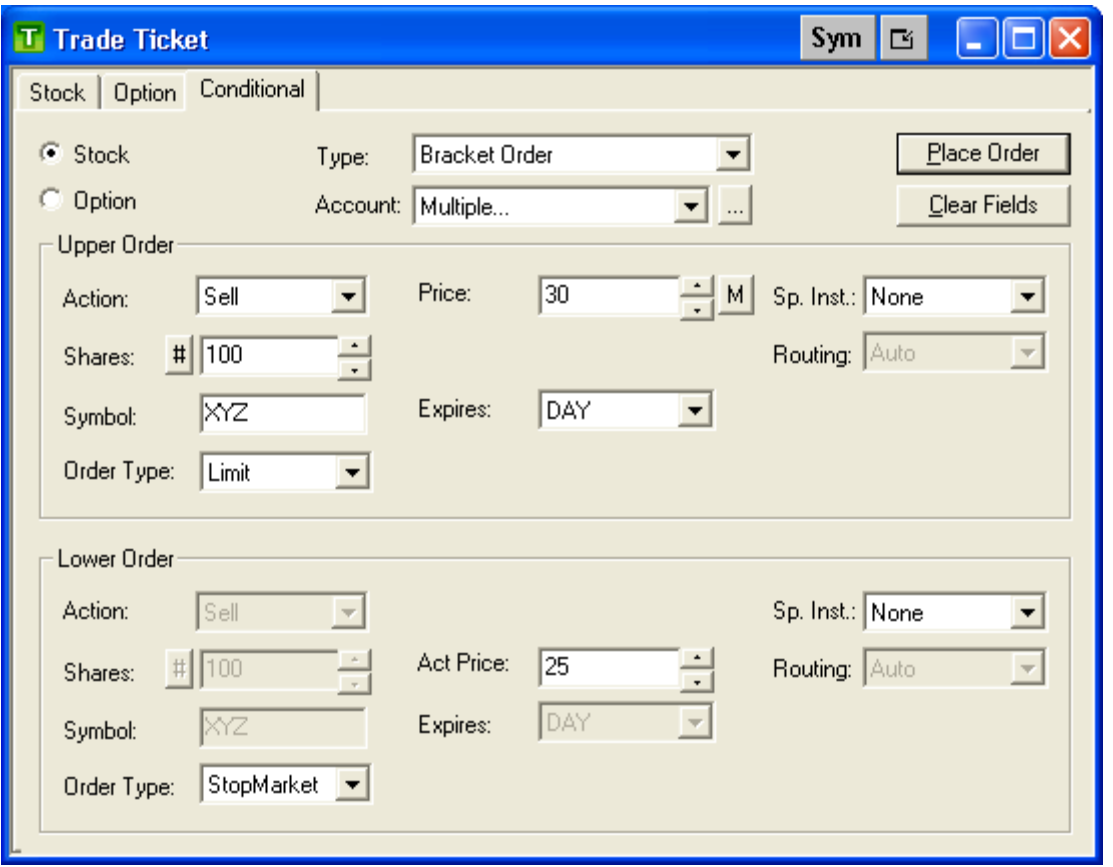

**For illustrative purposes only.** 

When entering an order in the Trade Ticket, you'll be able to confirm the order details before entering it into your account. To change the default setting for order confirmations, go to **Preferences** (under the **Edit** menu), select the **Trading** tab, and click the **Settings** button.

You can view, modify, and cancel orders entered through StrategyDesk in the Order Status window.

Market volatility, volume, and system availability may delay account access and trade executions. You are responsible for all orders entered in your account.

\*Options trading available in options-approved accounts only. Options are not suitable for all investors as the special risks inherent to options trading may expose investors to potentially rapid and substantial losses. Options trading subject to TD AMERITRADE review and approval. Please visit www.tdameritrade.com or contact TD AMERITRADE at 800-669-3900 for options disclosure documents. Carefully read these documents before investing in options.

# <span id="page-19-0"></span>**LEVEL I & SCREENING**

# **What is the Level I view and how do I use it?**

The Level I view lets you monitor quotes, get streaming option chains, track the most active symbols, view positions, and enter orders. You can also set up screeners to find stocks that currently match your trading setups, and build custom indicators to analyze and rank stocks, options, and indices.

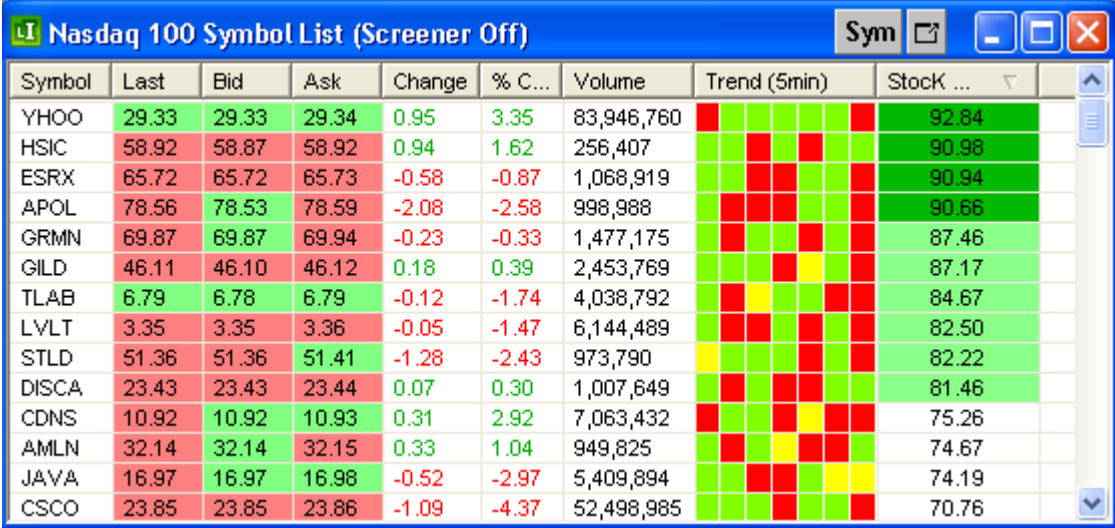

Here's an example of a Level I window:

#### **For illustrative purposes only.**

The default Level I layout contains the following columns: symbol, last, bid, ask, change, % change, volume, 5-minute trend, and 5-minute stochastic. Go to the **Columns** menu to add more built-in columns (e.g. P/E ratio, 1-year high, yesterday's close) or to create your own custom fields.

When you launch StrategyDesk for the first time, a Level I window will already be open. To open a new Level I window, click the  $\Box$  icon on the left-hand toolbar.

The Level I window provides several convenient ways to manage symbols:

- Use the **Symbol** field at the top of the tool to add a symbol, or go to **Insert Symbols** under the **Level I** menu to add multiple symbols.
- To monitor an exchange or stock index symbol list, select **Load Symbol List** under **Level I** menu and choose from the following symbol lists:
	- ¾ Dow Jones Composite
	- $\triangleright$  NASDAQ 100
	- ¾ NASDAQ Financial 100
	- $\geq$  S&P 100
	- ¾ S&P 500
	- ¾ Russell 1000
- $\triangleright$  Russell 2000
- $\triangleright$  AMEX
- $\triangleright$  NASDAQ (A-K)
- $\triangleright$  NASDAQ (L-Z)
- $\triangleright$  NYSE (A-J)
- $\triangleright$  NYSE (K-Z)
- $\triangleright$  Major Indices

To save your own lists of symbols, select **Save Symbol List** under **Level I** menu. Please see the "**How do I set up and view a list of securities I'm interested in?"** section of this manual for more details.

- Screeners let you set up filters to search for securities that currently match your individual trading signals. To start setting up a screener, select **Add Screener** under the **Screener** menu. Please see the **"How do I set up a Screener"** section of this manual for more details.
- To create, edit, or delete a portfolio of stocks to monitor in a Level I window, go to **Watch List Manager** under **Level I** menu. To view a watch list you previously saved, select it from **Watch Lists** under **Level I** menu.

**Please note**: Watch lists in StrategyDesk are not yet integrated with watch lists you may have created in the Watch Lists area of the TD AMERITRADE Web site, or on other tools such as TD AMERITRADE Streamer TM.

• To view the list of calls and puts for a given stock, select **Option Chains** from the **Level I**  menu. Specify the underlying stock and the chain type (e.g. calls, puts, or both). You can also filter the option chain by range (e.g. near the money, in the money, etc.), expiration, or strike price. To modify the default column layout for Option Chains (OptionChains.lil), select **Set Layout As Default** under the **Columns** menu.

Options trading available in options-approved accounts only. Options are not suitable for all investors as the special risks inherent to options trading may expose investors to potentially rapid and substantial losses. Options trading subject to TD AMERITRADE review and approval. Please visit www.tdameritrade.com or contact TD AMERITRADE at 800-669-3900 for options disclosure documents. Carefully read these documents before investing in options.

- To view the top ten most active stocks or options, select **Actives** from the **Level I** menu. Please see "What is the Actives tool and how do I use it?" section for more details.
- To populate the Level I window with your account positions, select **Positions** from the **Level I** menu.

Level I right-click menu provides a shortcut to many features available in StrategyDesk. Right-click any symbol in the Level I view to do any of the following:

- $\triangleright$  Initiate a trade
- $\triangleright$  Set notes for selected symbol
- $\triangleright$  Add an alert
- $\triangleright$  View Level II quotes
- $\triangleright$  Open a chart
- $\geq$  Launch a Time & Sales window
- $\triangleright$  View option chains
- $\triangleright$  View news for selected symbol
- $\blacktriangleright$  Launch a backtesting window
- $\blacktriangleright$  Launch a bar table
- $\triangleright$  Modify or delete the symbol from the Level I window

To add, remove, or customize columns or color fields in Level I, go to the **Columns** menu or rightclick on any column header. The following choices are available from the **Columns** menu:

- Delete the column or modify column properties
	- Add a built-in column to your layout by selecting from the following categories:
		- ¾ **Info Fields**: Symbol, Title, Exchange, Row number, Notes
		- ¾ **Price/Volume Fields**: Last, Open, Low, High, Change, % Change, Volume, Yesterday's Close
		- ¾ **Trade Columns**: Trade Time and Size, Tick direction
		- ¾ **Bid and Ask Fields**: Bid, Ask, Bid and Ask Size, Bid-Ask Spread
		- ¾ **Range Fields**: 1 Year High and Low, % In Daily and Yearly Range
		- ¾ **Fundamentals**: Dividend, Dividend Yield, P/E Ratio
		- ¾ **Options Fields**: Implied Volatility, Open Interest, In the Money, Time Value, Days to Expiration, Expiration Day, Delta, Gamma, Theta, Vega, Rho, Multiplier, Option Year, Option Note
		- ¾ **Position Fields**: # Shares, Base Price, Long/Short, Position Date, Market Value, Daily Gain/Loss, Profit/Loss, % Return, Comments
		- ¾ **Actives Fields**: Activity (number of trades or shares traded), % of Total
- To create a custom column that displays technical indicators or trading signals, select **Custom Field Wizard**, then click **New**. Use the Formula Library or Formula Wizard to specify the formula you want to calculate for the symbols in a Level I window. To add one of the existing custom columns to your layout, select it from the **Custom Fields** menu (under **Columns** menu).

**For example**, add a column that shows where the current price is relative to its 10-day moving average. Please see the **"How do I display custom indicators for symbols in a Level I window?"** section of this manual for more details.

• To create a color bar column that displays chart patterns for symbols you're monitoring, select **Color Field Wizard**, then click **New**. Next, specify the formula and build the list of color rules. To add one of the existing color bar columns to your layout, select it from the **Color Fields** menu (under **Columns** menu).

**For example,** add a column that uses red and green color bars to show changes in a price trend. Please see the **"How do I display custom indicators for symbols in a Level I window?"** section of this manual for more details.

• Save your current column layout or load one of the layouts you previously saved. You can also set your current column layout as default – this layout is loaded for all new Level I windows.

Other features and shortcuts available in a Level I window:

- Select **Fonts** or **Colors** under the **Level I** menu to configure font and color settings for the Level I view.
- Drag symbols or columns up, down, or side to side, to rearrange the order.
- Drag and drop symbols from the Level I view to other windows within your workspace.
- Double-click any bid or ask cell in Level I to launch a trade ticket.
- <span id="page-22-0"></span>• Double-click any cell (other than bid or ask) in a Level I window to set up a trade alert for the selected security. Please see the **"How do I set up alerts for program trading in StrategyDesk?"** in this manual for more details.
- Double-click any cell in the **Notes** column to add, edit, or delete comments for the selected symbol.
- Click any column header to sort that column in ascending or descending order.
- Double-click between column headers to set the column size to automatically fit the content.
- Press Ctrl+C to copy symbols from Level I to the clipboard. You can then press Ctrl+V to quickly paste the symbol list for scanning, backtesting, or program trading.
- Select **Export Data** under the **Level I** menu to export symbols and columns to a spreadsheet file.
- Select **Edit Title** from the **Level I** menu to customize the title of the Level I window.

Access to real-time data is subject to acceptance of the exchange agreements. Professional access and fees differ.

Market volatility, volume, and system availability may delay account access and trade executions.

You are responsible for all orders entered in your account when a program trade you set is activated. Please make sure you keep sufficient funds or positions in your account to support program trades.

In order for a programmed trade to be automatically entered or an alert automatically sent when the conditions you set are met, your computer must be on and StrategyDesk must be running.

### **How do I set up a screener?**

A screener is a set of criteria you specify to scan a group of securities for a particular characteristic or real-time market condition. Use screeners to find stocks that currently match your individual trading setups.

**For example:** create a screener to search for any NASDAQ 100 stock that is currently above its 10 day moving average.

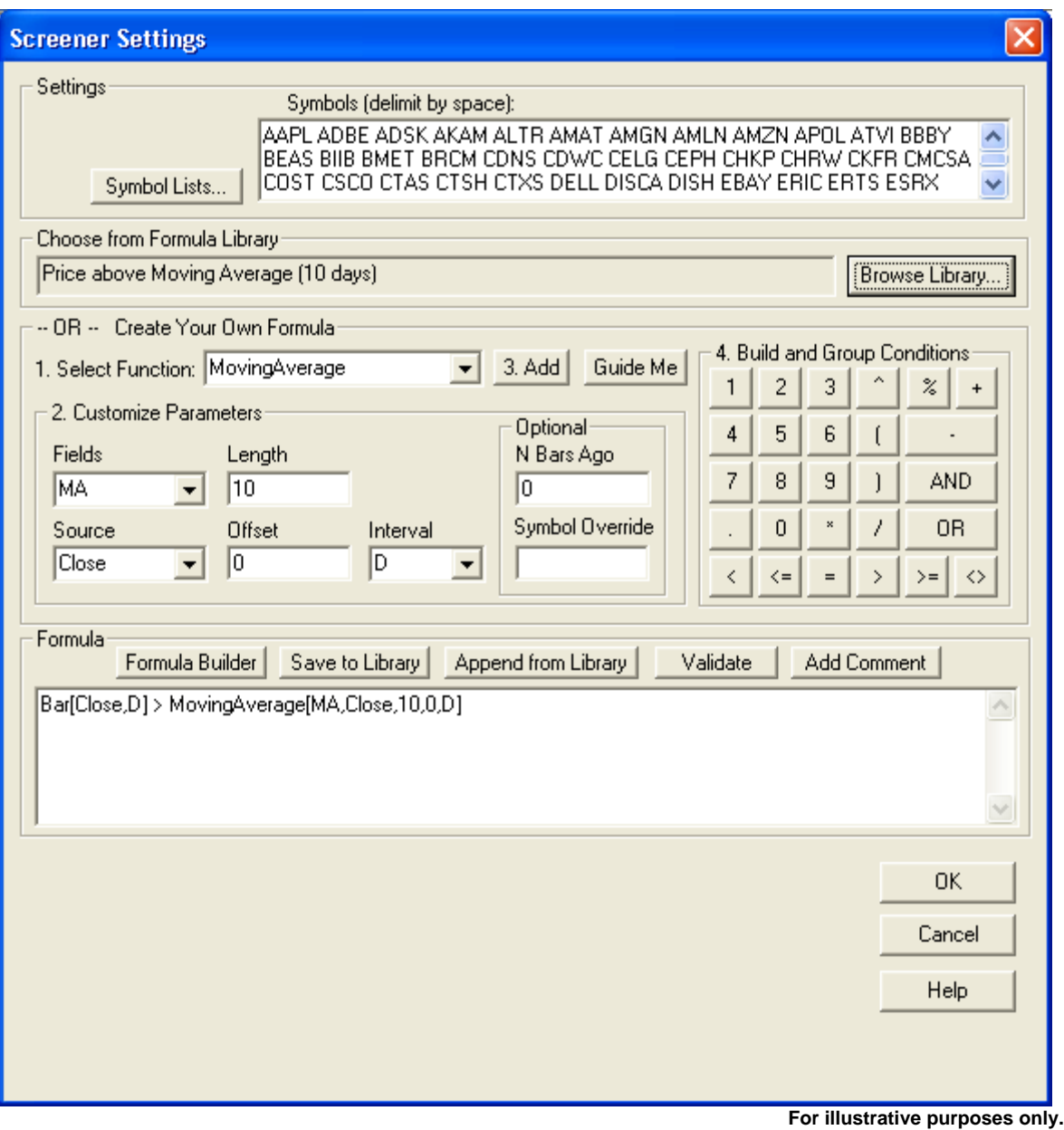

To set up a screener:

- 1. Open a Level I window and go to **Add screener** (under the **Screener** menu). The **Screener Settings** window will pop up.
- 2. In the **Screener Settings** window, add symbols manually or click **Symbol Lists** to select from a list of symbols such as the S&P 500 or NASDAQ 100.
- 3. Use the **Formula Wizard** to build conditions or filters to screen your symbol list, or click the **Browse Library** button to select a pre-set formula for your screener. Click **Save to Library** to save a screener formula to the formula library if you'd like to use it again in the future.
- 4. Click **OK** to start scanning the symbol list. Screener results are displayed in the Level I window. Screener progress is displayed on the Level I title bar.
- <span id="page-24-0"></span>5. Screener will continuously update the Level I window with the symbols that are currently matching your criteria. To change the frequency of screener updates, select **Preferences** (under the **Edit** menu) and enter the desired frequency under **Miscellaneous** tab.
- 6. Select **Edit Screener** or **Remove Screener** (under the **Screener** menu) to edit or remove scans that are currently running. Select **Pause Screener** to temporarily stop scanner updates.

To place an order for any symbol in a Level I window, double-click the bid or ask cell. StrategyDesk will pop up a Trade Ticket, pre-populated with the selected bid or ask price.

Please see the **StrategyDesk Formula & Syntax Guide** for examples of screener formulas.

# **How do I display custom indicators for symbols in a Level I window?**

StrategyDesk lets you add columns to display technical analysis for symbols you're watching in a Level I window. There are three types of custom fields:

- **Custom columns** display technical indicators you build for symbols in a Level I window. For example, set up a custom column to show 14-day Stochastics. You can sort this column to quickly identify potentially oversold or overbought stocks.
- **Color Bars** display bar patterns based on formulas and color rules you set. For example, display the last 5 candles of a 3-minute chart in a Level I window. You can use this column to identify intra-day trends and scan for candle patterns without opening a separate chart for each symbol you're monitoring.
- **Alert columns** display custom trading signals for symbols in a Level I window. For example, set up an alert column to detect MACD crossovers above the zero line. You can set alerts to notify you with a popup, sound, email, or text within the column when a condition is met for any symbol in a Level I window.

### **Custom Columns**

StrategyDesk provides pre-set custom columns - add them to your Level I layout by going to the **Columns** menu and selecting from a list in the **Custom Fields** sub-menu. The list of pre-set columns includes Stochastic K-D (14 days, fast), MACD histogram, RSI (14 days), and OBV (daily).

### **To create a new custom column or edit an existing one:**

- 1. Select **Custom Field Wizard** from the **Columns** menu.
- 2. In the **Custom Fields Wizard** popup, select an existing column and click **Edit** to modify it or click **New** to start setting up a new column.
- 3. Specify the name of the custom column and use the Formula Wizard to create the formula. For example, *Stochastic[StocK,14,3,3,D]* calculates Stochastic %K line on daily bars. Click **OK** to save the column definition.
- 4. The new field will appear in the list under **Columns** -> **Custom Fields**. Select the new custom column from this menu to add it to your Level I layout.
- 5. Configure custom column settings by right-clicking on the column header and selecting **Column Properties**. The **Settings** tab lets you change the alignment and decimal precision of

values within the column. The **Color Rules** tab lets you customize text and background colors based on the current value of the column. For example, set the color of the Stochastic column to display in red when the value is below 20 (oversold) and in green when the value is above 80 (overbought).

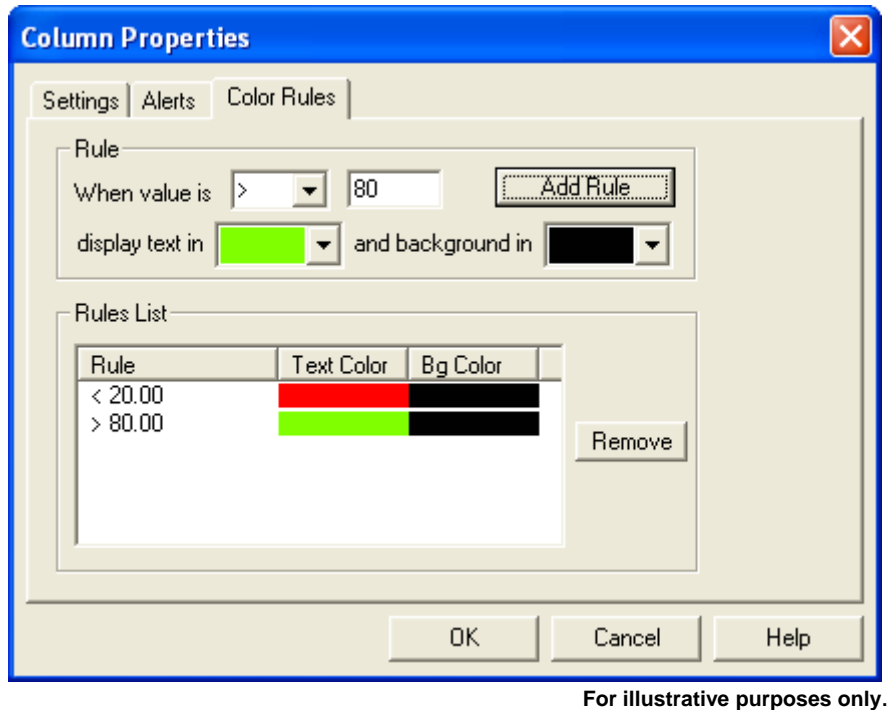

You can sort custom columns to rank securities based on various indicators and to quickly identify symbols with the highest and lowest values.

For custom column examples, please see the Custom Columns section of the **Formula & Syntax Guide**.

# **Color bar columns**

Color bars let you set up formulas and color rules that display bar patterns in a Level I view. For example, create a color bar column to identify intra-day trends and candle patterns by displaying the last 5 candles of a 3-minute chart.

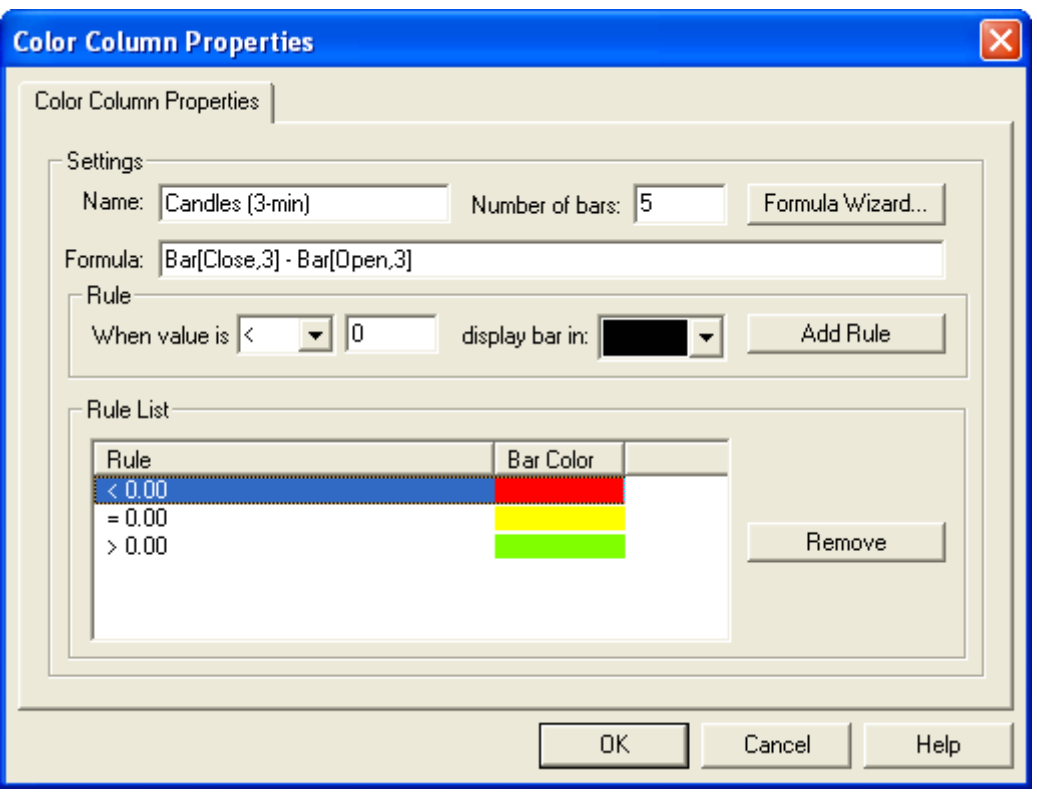

 **For illustrative purposes only**.

### **To create a new color bar column or edit an existing one:**

- 1. Select **Color Field Wizard** under the **Columns** menu.
- 2. The **Color Field Wizard** displays a list of existing color bar columns. Click **New** to create a new column or select an existing column and click **Edit** to modify it.
- 3. Specify the name of the color bar field and the number of bars you want to display. Then click **Formula Wizard** to define a formula. For example, the following formula calculates the difference between the open and the close of a 3-minute bar: *Bar[Close,3] – Bar[Open,3]*
- 4. Specify color rules, which are used to set the color of bars displayed in the column. For example, if a formula value is less than 0, meaning the close is lower than the open, display the bar in red. If the formula value is greater than 0, meaning the close is greater than the open, display the bar in green.
- 5. The new column will appear in the list of color fields under **Columns** -> **Color Fields**. Select the new color bar column from this menu to add it to your Level I layout.
- 6. To modify color bar settings, right-click the column header and select **Column Properties**.

For color bar examples, please see the Color Bars section of the **Formula & Syntax Guide**.

### **Alert columns**

Alert columns can notify you with a popup, sound, text, or email when trading signals you select occur for any symbol in the Level I window. To set up an alert column:

- 1. Select **Custom Field Wizard** from the **Columns** menu.
- 2. The **Custom Field Wizard** displays a list of existing custom columns. Click **New** to create a new column, or select one of the existing columns and click **Edit** to modify it.
- 3. Enter the name of the alert column and use the Formula Wizard to specify alert conditions. For example, the following formula can be used to identify Stochastic %K crossover above %D line on 60-minute charts: *Stochastic[StocK,14,3,3,60] > Stochastic[StocD,14,3,3,60] AND Stochastic[StocK,14,3,3,60,1] < Stochastic[StocD,14,3,3,60,1]*
- 4. The new alert column will appear in the list of columns under **Columns** -> **Custom Fields**. Select the new column from this menu to add it to your Level I layout.
- 5. Right-click the alert column header and select **Column Properties** to configure the alert settings. In the **Alerts** tab, specify whether you want to be notified when the alert value becomes **true** (equals 1), **false** (equals 0), or both. To receive an audio alert, click **Browse** and select a sound file.

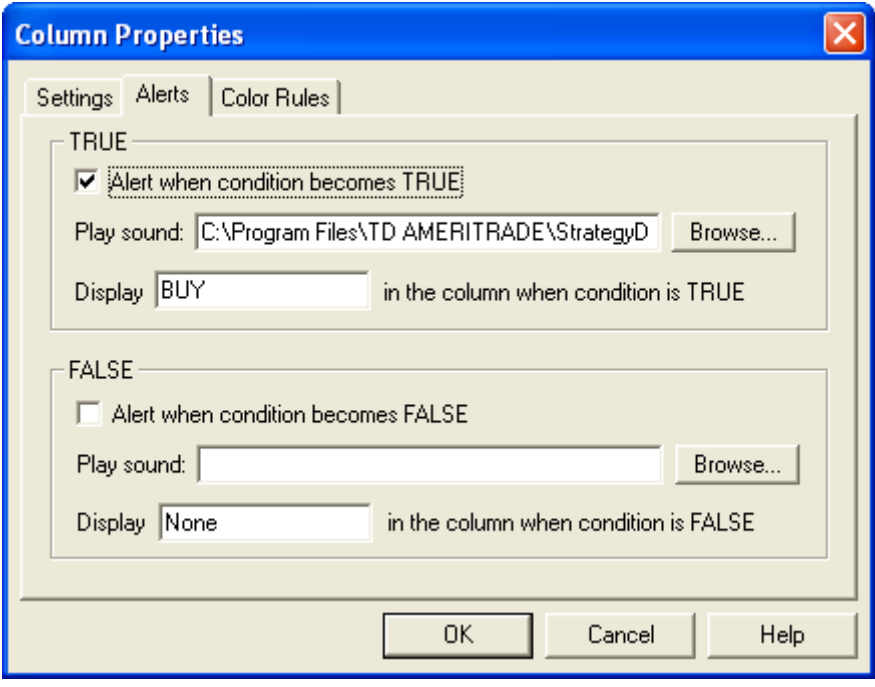

 **For illustrative purposes only**.

- 6. The **Alerts** tab also lets you customize the text displayed in the alert column when the condition is **true** (equals 1) or **false** (equals 0). For example, you can set the alert column to display "Buy" when the alert state is **true**.
- 7. The **Color Rules** tab under **Column Properties** lets you customize the text and background colors based on the alert state. For example, you can customize the alert column to display black text on a green background when alert condition is **true** (equals 1).

Select **Preferences** (under the **Edit** menu) to specify how you want to receive alerts. Alerts can be configured to pop up a message, play a sound, pronounce a symbol, and send an email.

<span id="page-28-0"></span>**Please note:** In order for an alert to trigger when the conditions you set are met, your computer must be on and StrategyDesk must be running.

For formula alert examples, please see the Alerts section of **Formula & Syntax Guide**.

# **How do I set up and view a list of securities I'm interested in?**

StrategyDesk lets you create and save your own lists of symbols. You can view and scan these lists in a Level I window and use them to set up backtesting and program trading.

StrategyDesk provides the following pre-set lists, which you can import into a Level I window by selecting **Load Symbol List** from the **Level I** menu.

- Dow Jones Composite
- NASDAQ 100
- NASDAQ Financial100
- S&P 100
- S&P 500
- Russell 1000
- Russell 2000
- AMEX
- NASDAQ
- NYSE
- Major Indices

Select **Insert Symbols** from the **Level I** menu to build your own symbol list or add to an existing list. Select **Save Symbol List** from the **Level I** menu to save your list to a file you can access later.

To create a list of symbols in a text file, enter one symbol per line and save the file with the extension ".sym". The symbol file can be saved to the **StrategyDesk Symbols** folder, which was automatically created in the following location when you installed StrategyDesk: C:\Program Files\TD Ameritrade\StrategyDesk\Symbols.

# <span id="page-29-0"></span>**CHARTS**

# **How do I use charts in StrategyDesk?**

Charts provide a graphical view of price activity for a security. Use charts to view real-time and historical data, set up and analyze technical indicators, draw trend lines, highlight trade signals, place orders, and see where hypothetical entry and exit trades would have occurred in strategies you're backtesting.

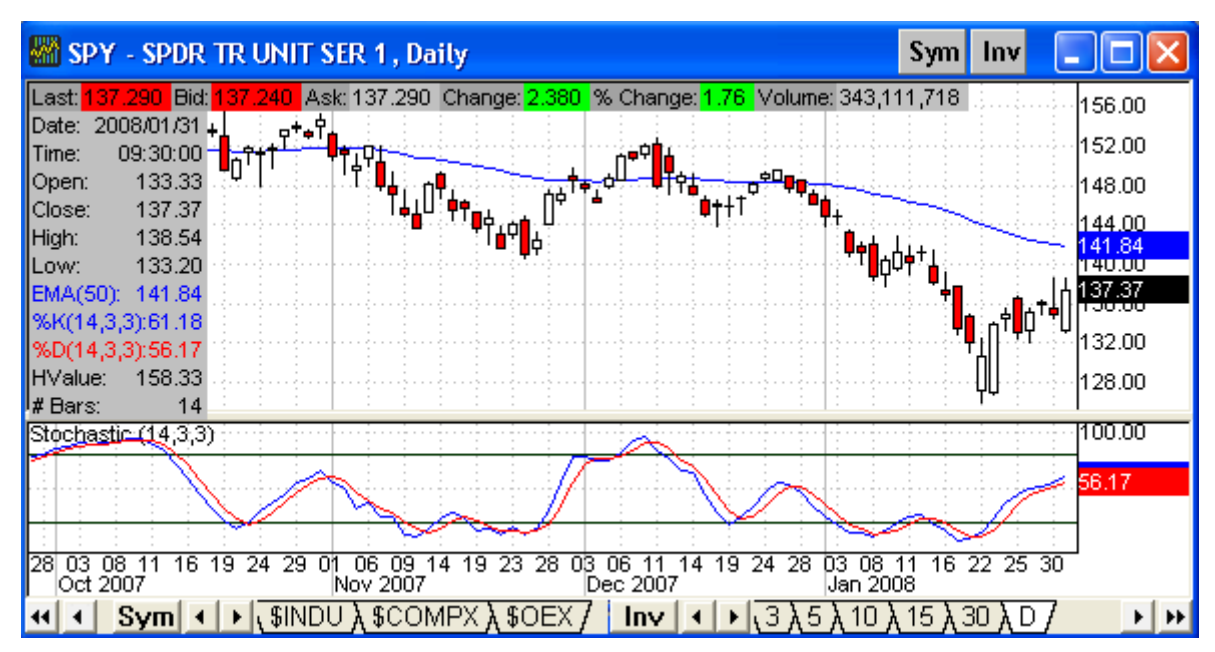

**For illustrative purposes only**.

To open a blank chart, click the **inducty of the left-hand toolbar**, or go to **New** (under **File**) and select **Chart.** Use the toolbar at the top of the tool to specify the **Symbol** and time **Interval** you're interested in. Interval can be set to any number of minutes (e.g. 1, 3, 5, etc), daily (D), weekly (W), or monthly (M).

Go to the **Chart** menu to select from the following chart settings. These choices are also available through the right-click menu as well as from the chart toolbar located on the right side of the main window.

- The **Style** menu provides the following choices:
	- ¾ **Curve** style uses a line to show price movement
	- ¾ **Bar** style shows open, high, low, and closing prices as a "bar"
	- ¾ **Candle** style displays open, high, low, and closing prices in "candlestick" format
	- ¾ **Color Bar** style uses the candle mode to display open, high, low, and close, combined with custom color rules you set
- The **Thickness** menu lets you modify the thickness of the price chart. This setting can also be adjusted using **TH** buttons on the chart toolbar.
- **Price Scale** lets you customize the vertical scale of the price chart. Auto-scale mode narrows the price pane to show the highest high and lowest low visible on a chart. To adjust the price scale, drag the chart vertically on the right side of the Y-axis. You can also use the **SP** buttons on the chart toolbar to adjust vertical spacing settings.
- **Horizontal Scale** controls the spacing between bars. To adjust the bar spacing, drag the chart horizontally under the X-axis. You can also use the **SP** buttons on the chart toolbar to adjust horizontal spacing settings.
- **Date Range** lets you quickly configure the number of bars displayed on a chart. Select from the following commonly used chart ranges: 1 day, 2 days, 1 week, 2 weeks, 1 month, 3 months, 6 months, and 1 year.
- **Color Bar Setup** lets you assign colors to specific market signals. For more details, see the **"How do I set up Color Bars on a Chart"** section of this guide.
- Select **Strategy Setup** to use backtesting features within the chart. For more details, see the **"How do I create and backtest a strategy"** section of this guide.
- Select **Backtesting Report** to open a backtesting window containing your chart strategy results.
- Select **Crosshairs** to display or hide horizontal and vertical lines at the cursor position. Crosshairs are synchronized across charts - as you move crosshairs on one chart, they simultaneously move on all other charts you have open.
- Select **Snapshot Window** to display or hide Level I quotes at the top of the chart. Right-click the snapshot panel to add or delete fields, or to customize the field display.
- Select **Tracking Window** to show or hide the panel displaying the date, time, open, close, high, low, and technical indicators for any point on the chart. The tracking window also displays the current horizontal position of crosshairs (H-Value field) as well as the number of bars away from the last clicked bar (# Bars field).
- Select **Tab Window** to show or hide the tab panel on the bottom of the chart. Symbol and interval tabs let you easily switch between charts for multiple securities and intervals within the same window. Right-click any tab to add new tabs or to delete existing tabs. You can also use **Sym** and **Inv** buttons on the tab panel to add new symbol and interval tabs. Drag and drop tabs to rearrange the tab order.
- Use **Go to Date/Time** to quickly scroll the chart to a specific date.
- Select **Export Image** to save a snapshot of that chart for future reference.
- Select **Save Layout** to save your chart settings to a file. To use your settings for all new charts, select **Set Layout as Default**. Choose **Load Layout** to load one of the previously saved layouts.
- Select **Fonts** or **Colors** to customize chart fonts and colors settings.

There are several ways you can scroll a chart:

- Drag your mouse left or right to move forward or back in time.
- Use your mouse wheel to scroll the chart back or forward.
- Use the arrow buttons on the bottom of your chart to easily scroll back or forward.
- Drag the price chart up or down to view below or above the current price range. To enable dragging in the up or down direction, turn-off **Auto Scale** mode (under the **Chart** menu -> **Price Scale**).
- Use your keyboard's **arrow keys** to scroll the chart left, right, up, or down. Press the **Ctrl** key together with the arrow key to increase the speed of scrolling.
- Use **Go to Date/Time** (under **Chart** menu) to quickly jump to a specific date.

### <span id="page-31-0"></span>**How do I view technical indicators on a chart?**

StrategyDesk offers a variety of pre-set technical indicators you can add to a chart. You can also build, chart, and customize your own indicators.

Built-in indicators include:

- **Studies displayed on the price chart**, such as Adaptive Moving Average, Bollinger Bands, Donchian Channels, Horizontal Line, Keltner Bands, Moving Averages (SMA, EMA, WMA, VWMA, DEMA, and TEMA), Moving Average Envelopes, Parabolic SAR, and Time Series Forecast.
- **Studies displayed in a separate panel under the price chart**, such as Accumulation/Distribution, Aroon, Average True Range (ATR), CCI, Chaikin Money Flow, Chaikin Oscillator, Choppiness, Directional Movement (ADX), Equity Curve, MACD, Momentum, Money Flow Index (MFI), On Balance Volume (OBV), Rate of Change (ROC), RSI, Stochastics, StochasticRSI, Ultimate Oscillator, and Volume.

Use the **Studies** menu to add or remove studies displayed on a chart:

- Select **Add Standard Study** to add a built-in study to your chart layout.
- Select **Add Custom Study** to add a custom indicator you've previously built.
- Use **Custom Study Wizard** to create a new indicator or to modify an existing custom study. Please see the **"How do I build Custom Studies on a Chart"** section for more details.
- Select **Remove All Studies** to delete all studies from your chart layout
- Use **Study Manager** to add, remove, or edit studies on your chart

Right-click on any study panel to choose from the following:

- Select Add from the right-click menu to add a built-in or custom study to its default panel.
- Select **Edit** from the right-click menu to modify settings of any study displayed in the panel.
- Select **Remove** from the right-click menu to delete any study displayed in the panel.
- Select **Overlay** from the right-click menu to add a built-in or custom study to the same panel.

For a detailed description of built-in technical indicators and custom study examples, please see the **Formula & Syntax Guide.** 

### **How do I use drawing tools on a chart?**

StrategyDesk offers the following drawing tools for chart analysis:

- **Segment** draw a trend line between any two points
- **Ray** draw a trend line extending in one direction
- **Line** draw a trend line extending in two directions
- **Retracement** display Fibonacci retracement levels
- **Regression**  display regression channels
- **Note** place a text note on a chart

To add or remove lines and notes, use the **Drawing** toolbar (at the bottom of the main window) or select from the **Draw** menu:

- <span id="page-32-0"></span>• To add a new line or note to your chart, first select the appropriate cursor type from the **Drawing** toolbar or the **Draw** menu. Click the area where you want to place a new line or note.
- To remove all lines and notes, select **Remove All** from the **Drawing** menu
- To move a trend-line or note, first click on it to select and then drag it to the new location.

Right-click on a line or note to choose from the following choices:

- To modify line or note settings, select **Edit** from the right-click menu
- To duplicate a line, select **Clone** from the right-click menu. Drag the cloned version of the original line to its designated location and click on it to finalize its position.
- To minimize or restore a note, select **Minimize** or **Restore** from the right-click menu
- To remove a line or note, select **Remove** from the right-click menu
- To enter an order, select **Trade** from the right-click menu. The limit price in the trade ticket will default to the price corresponding to the right-click point on the line.

You can set up alerts to trigger when a trend line gets crossed by the price curve. To add an alert, right-click on the line and select **Add Alert** from the menu. Once a trend line alert is added, it will appear in the **Alert Manager** window. To set up program trading, launch **Alert Manager**, doubleclick on the trend line alert, and specify an order to be entered when alert triggers.

**Note**: In order for a programmed trade to be automatically entered or an alert automatically sent when the conditions you set are met, your computer must be on and StrategyDesk must be running. Please make sure you keep sufficient funds or positions in your account to support triggered orders.

To customize default drawing settings, select **Preferences** under the **Draw** menu. To change font or color settings for notes, select **Fonts** or **Colors** under the **Chart** menu.

# **How do I build custom studies on a chart?**

In addition to standard studies, you can create your own custom studies using the StrategyDesk Formula Wizard. Custom studies let you define formulas and graph them as indicators on charts. For example, you can build a custom study to graph the difference between Bollinger Bands, which can be used to measure volatility.

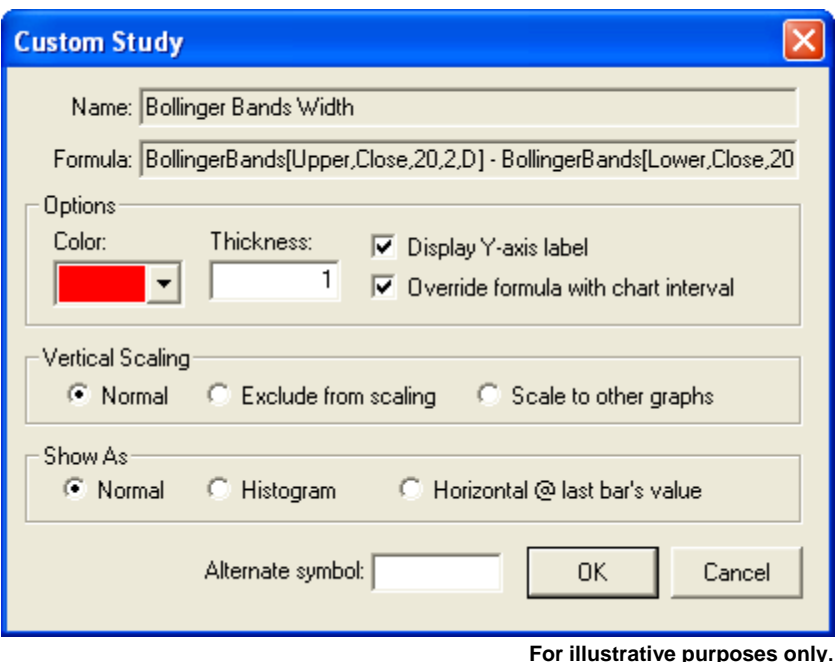

- 1. To build a custom study, select **Custom Study Wizard** from the **Studies** menu.
- 2. In the **Custom Study Wizard** dialog, click **New** to create a new study or select one of the existing studies and click **Edit** to modify it.
- 3. Specify the name of the custom study and use **Formula Wizard** to build the formula to calculate it. For example, Bollinger Bands width can be calculated using formula (*BollingerBands[Upper,Close,20,2,D] - BollingerBands[Lower,Close,20,2,D]) / BollingerBands[Basis,Close,20,2,D]*
- 4. The new study will appear in the list of custom studies under **Studies** -> **Custom Study**. Select the new custom study from this menu to add it to your chart layout. You can also overlay the new study on top of existing studies by selecting it from the right-click **Overlay** menu.

When you add a custom study to a chart, the **Custom Study Properties** dialog lets you configure the study settings. Study properties can later be modified by right-clicking the study panel on the chart and selecting the study from the **Edit** menu. The following properties can be customized:

- **Color** parameter determines the color of the study graph. **Thickness** specifies the thickness of the study line.
- **Display mode** allows you to specify how the study is graphed:
	- o **Normal** mode displays the study as a line graph.
	- o **Histogram** mode displays the study using vertical bars representation.
	- o **Horizontal** mode displays a horizontal line at last bar value of the study. Horizontal mode can be used to display a horizontal line at specific price levels or to graph daily pivot lines on intra-day charts.
- **Vertical scaling mode** determines the vertical positioning of the study:
	- o **Normal** mode includes the study for vertical scaling along with other studies in the same panel.
	- o **Exclude from vertical scaling** mode doesn't include the study for scaling with other studies in the same panel. This mode is useful when an overlaid study is far away from

existing studies and doesn't need to be visible until it reaches the price levels of existing studies.

- <span id="page-34-0"></span>o **Scale to other graphs** is useful for overlaying other symbols which trade in a substantially different price range from the current symbol. For example, when overlaying the NASDAQ Composite index over one of its components, you can select this mode for easier comparison analysis.
- **Y-axis label** lets you display or hide the study label on the right side of the Y-axis. This can be disabled to hide the study label when Y-axis becomes too cluttered with labels from other studies.
- **Override interval** changes all intervals within the custom study formula to automatically reference the current chart interval. This lets you quickly view the custom study on various chart intervals without manually changing the custom study formula to reference the current chart interval. If this checkbox is not selected, intervals specified within the formula remain independent of the chart interval, which is useful when referencing multiple intervals within the study formula.
- **Alternate Symbol** is an optional setting which lets you use a symbol other than the current chart symbol for study calculations. This setting can be used to overlay an index study over the current chart symbol for comparison analysis.

For custom study examples, please see the corresponding section of the **Formula and Syntax Guide**.

### **How do I set up color bars on a chart?**

In addition to standard chart modes (line, bar, and candle), you can customize the candle colors based on your own criteria. Color bars update with each tick and can be used to spot your strategy signals as they occur in real-time. For example, you can set up color bars to display candles in green when the price crosses above its 10-day moving average.

You can also use color bars to visually analyze any historical correlation between price and various technical indicators. For example, you can set up color bar rules based on Stochastics indicator that display chart candles in green when %K line is above 80 or red when %K line is below 20. This setup lets you easily see how overbought and oversold Stochastics correlate with highs and lows on a price chart.

The color rules are evaluated in the order they appear in the rules list. Each candle is painted with the color associated with the first rule matching the formula value.

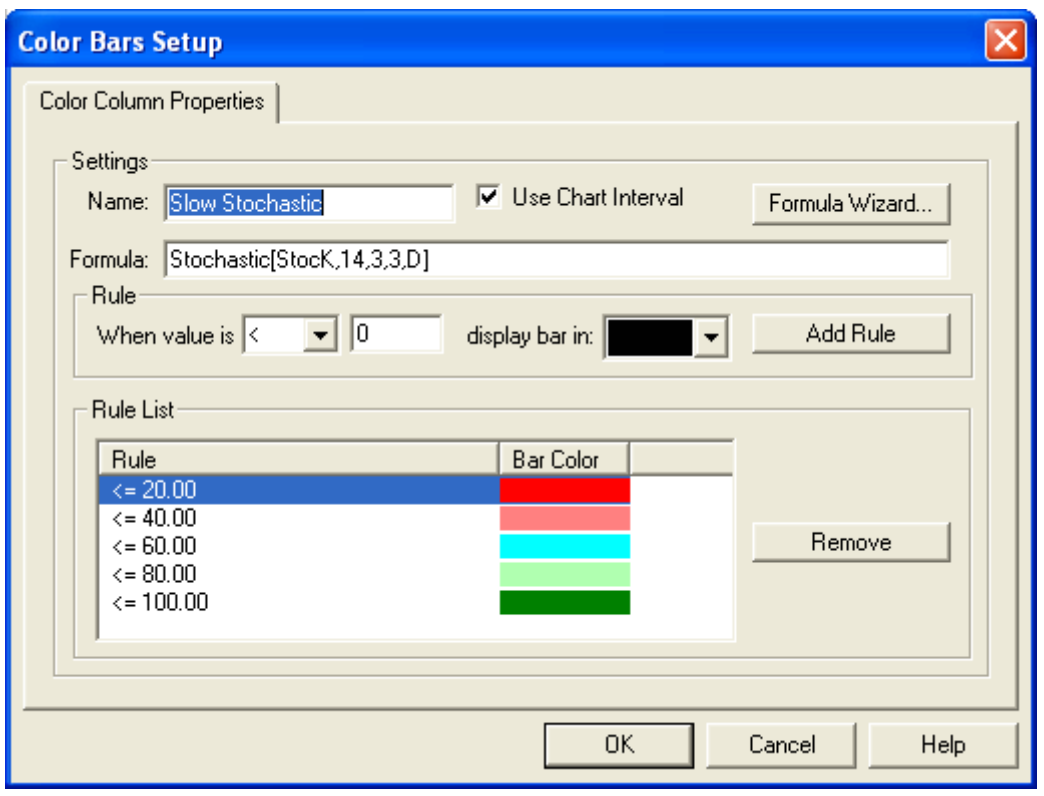

 **For illustrative purposes only**.

- 1. To set up color bars, select **Color Bar Setup** from the **Chart** menu or from the right-click menu in the Chart window.
- 2. Specify the name for color bars and use **Formula Wizard** to build the formula. For example, you can visualize how Slow Stochastic %K line correlates with price using formula *Stochastic[StocK,14,3,3,D]* and the following color rules: *< 20 (red), < 40 (pink), < 60 (blue), < 80 (light green), <= 100 (dark green)*. In this example, if %K is between 60 and 80, the fourth rule matches the formula value and the corresponding color bar is painted in light green.
- 3. If you check **Use Chart Interval** on the color bar setup dialog, all intervals within the formula will be overridden by the current chart interval. This lets you quickly view color bars on various chart intervals without changing the color bar formula to reference the current chart interval. As you change the chart interval, StrategyDesk will automatically adjust the color bar formula to use the same interval. If this checkbox is not selected, intervals specified within the formula remain independent of the chart interval, which is useful when referencing multiple intervals within the color bar formula.
- 4. If the chart is not already in the color bar mode, you can switch the mode by clicking on the **Chart** menu and selecting **Color Bar** style from the **Style** sub-menu.

For color bar examples, please see the corresponding section of the **Formula and Syntax Guide**.

# <span id="page-36-0"></span>**ADDITIONAL FEATURES**

# **What is the Level II view and how do I use it?**

The Level II view displays bid and ask prices from all available markets, which can help you identify forces driving price moves, as well as relative buying and selling pressure.

| <b>ШААРЕ - APPLE INC COM, Level II</b>                                                                      |            |     |               |     |             | Sym   | 嗜   |               |           |
|----------------------------------------------------------------------------------------------------|------------|-----|---------------|-----|-------------|-------|-----|---------------|-----------|
| Level II                                                                                                    |            |     |               |     |             |       |     |               |           |
| Last: <mark>88.69_</mark> Change: <mark>0.33_</mark> Open: 86.82_High: 88.73_Low: 86.50_Volume: 13,289,643_ |            |     |               |     |             |       |     |               |           |
|                                                                                                    |            |     |               |     |             |       |     |               |           |
| <b>MPID</b>                                                                                                 | <b>Bid</b> |     | <b>Shares</b> |     | <b>MPID</b> | Ask   |     | <b>Shares</b> |           |
| <b>NSDQ</b>                                                                                                 | 88.68      | ÷   | 200           | $+$ | bats        | 88.69 | ÷   | 100           |           |
| arcx                                                                                                    | 88.67      | L,  | 600           | $+$ | arcx        | 88.70 | u.  | 600           | ÷.        |
| bats                                                                                                    | 88.67      |     | 300           | u.  | <b>NSDQ</b> | 88.70 |     | 200           | ÷.        |
| iseq                                                                                                    | 88.67      | u,  | 100           | ÷.  | iseal       | 88.70 |     | 200           | L,        |
| <b>UBSS</b>                                                                                                 | 88.58      | $+$ | 800           |     | bosx        | 88.70 | u,  | 100           |           |
| w                                                                                                    | 88.52      | $+$ | 10,000        |     | <b>UBSS</b> | 88.75 | $+$ | 2,280         | $\ddot{}$ |
| cinn                                                                                                    | 88.48      | $+$ | 10,000        |     | cinn        | 88.75 |     | 900           |           |
| <b>FLOW</b>                                                                                                 | 88.47      |     | 100           |     | w           | 88.90 | $+$ | 10,000        |           |
| <b>HDSN</b>                                                                                                 | 88.47      | ٠   | 100           |     | <b>BOFA</b> | 88.93 |     | 100           |           |
| GSCO                                                                                                    | 88.09      |     | 100           |     | <b>HDSN</b> | 88.94 | ÷   | 100           |           |
| <b>BOFA</b>                                                                                                 | 87.93      |     | 100           |     | <b>FLOW</b> | 89.00 |     | 700           |           |
| mwse                                                                                                    | 87.50      |     | 500           |     | mwse        | 89.00 |     | 500           |           |
| <b>NITE</b>                                                                                                 | 87.30      |     | 100           |     | GSCO        | 89.08 |     | 100           |           |
| <b>MSCO</b>                                                                                                 | 87.19      |     | 200           |     | <b>SBSH</b> | 89.50 |     | 100           |           |
| SUSQ                                                                                                    | 87.17      |     | 100           |     | SUSQ        | 89.64 |     | 100           |           |

**For illustrative purposes only**.

Quotes from NASDAQ dealers and market makers are identified with a four character symbol. On listed stocks you can see quotes and sizes posted at all the regional exchanges on which the security trades.

To open a Level II view, click the **induce on the left-hand toolbar.** Use the **Symbol** field at the top of the tool to specify the stock or option symbol for which you want to view Level II quotes.

There are four sections in the Level II view:

- **Level I quotes** displays last, change, open, high, low, and volume
- **Bid/Ask Size display** the buying/selling pressure based on size at each price level
- **Market Maker display** Level II quotes from all market makers
- **Market Maker Action Log** (optional)indicates when a market maker increases or decreases the bid/ask or the bid/ask size. Bullish signals are displayed in green, bearish signals are displayed in red.

To enter a limit order, double-click any bid or ask price. StrategyDesk will pop up a Trade Ticket, pre-populated with the selected bid or ask price. To customize the color of various price levels, select **Colors** under the **Level II** menu.

Subscription fees apply to NASDAQ Level II access. Access to real-time data is subject to acceptance of the exchange agreements. Professional access and fees differ.

### <span id="page-37-0"></span>**What is the Time & Sales view and how do I use it?**

Use **Time & Sales** to view real-time stock trades. Time & Sales window lets you filter information based on price or volume ranges. You can also highlight trades that match certain conditions.

|          | ts SPY - SPDR TR UNIT SER |        | Sym   |       |  |
|----------|---------------------------|--------|-------|-------|--|
| Date     | Time                      | Price  | Size  | Type  |  |
| 2/1/2008 | 11:53:10                  | 138.48 | 300   | Trade |  |
| 2/1/2008 | 11:53:10                  | 138.49 | 100   | Trade |  |
| 2/1/2008 | 11:53:10                  | 138.48 | 100   | Trade |  |
| 2/1/2008 | 11:53:10                  | 138.48 | 1,400 | Trade |  |
| 2/1/2008 | 11:53:10                  | 138.49 | 100   | Trade |  |
| 2/1/2008 | 11:53:08                  | 138.48 | 300   | Trade |  |
| 2/1/2008 | 11:53:08                  | 138.48 | 200   | Trade |  |
| 2/1/2008 | 11:53:08                  | 138.48 | 300   | Trade |  |
| 2/1/2008 | 11:53:08                  | 138.49 | 100   | Trade |  |
| 2/1/2008 | 11:53:08                  | 138.50 | 100   | Trade |  |

 **For illustrative purposes only**.

To open a new Time & Sales window, click the **icon** in the left-hand toolbar. Use the **Symbol** field at the top of the tool to indicate the security you want to view.

Time & Sales view contains the following columns: **Date, Time, Size, Price, and Type**.

- To add or remove columns, go to the **Columns** menu or right-click on any column header.
- To re-arrange columns, use your mouse to drag them left or right.
- To save your layout changes, select **Set Layout As Default** (under the **Columns** menu)**.**

To filter time and sales information:

- 1. Go to the **Time & Sales** menu and select **Filter**.
- 2. Choose the criteria for the filter based on **price** and/or **volume**.

The Times & Sales window lets you highlight new highs and lows as well as trades below the bid or above ask. Select **Colors** (under **Time & Sales** menu) to customize trade color settings.

# <span id="page-38-0"></span>**What is the Actives tool and how do I use it?**

The Actives tool displays a streaming list of the top ten most active stocks and options. Click the **A** icon on the left-hand toolbar to access it.

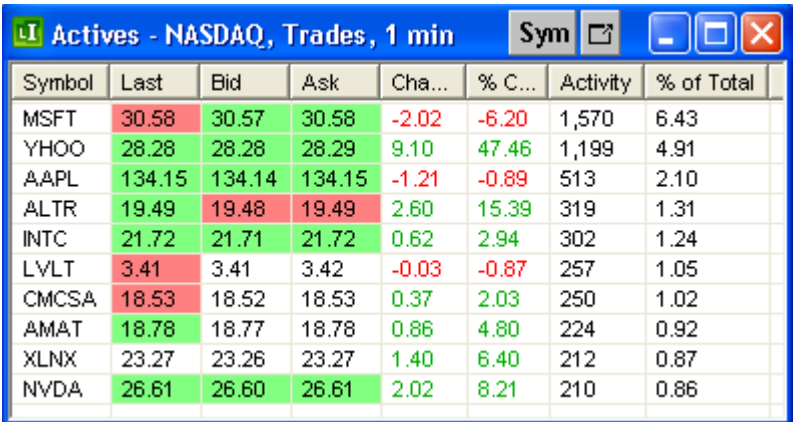

 **For illustrative purposes only**.

You can choose to view actives based on:

- **Exchange**: LISTED, NASDAQ, OTCBB, OPTIONS, CALLS, and PUTS
- **Type**: Number of Trades or Shares Traded
- **Interval**: 1 minute, 5 minutes, 10 minutes, 30 minutes, 60 minutes, and All Day

All the features of a Level I window are available in the Actives view. To modify the default column layout for the Actives view (Actives.lil), select **Set Layout As Default** under the **Columns** menu. The following columns are specific to the Actives view:

- **Activity**: displays the number of trades or shares traded during the interval selected.
- **% of Total**: calculates the percentage of the total activity for a symbol on the actives list.

### **What is the News window and how do I use it?**

The News window displays streaming headlines as well as news history for the current day. You can choose to view "hot" market news, or display headlines that match your symbol list.

**Note**: Access to Streaming News requires a subscription. Please log on at tdameritrade.com, go to **My Profile** under **Portfolio & Accounts**, then select **Subscriptions** to subscribe to Streaming News.

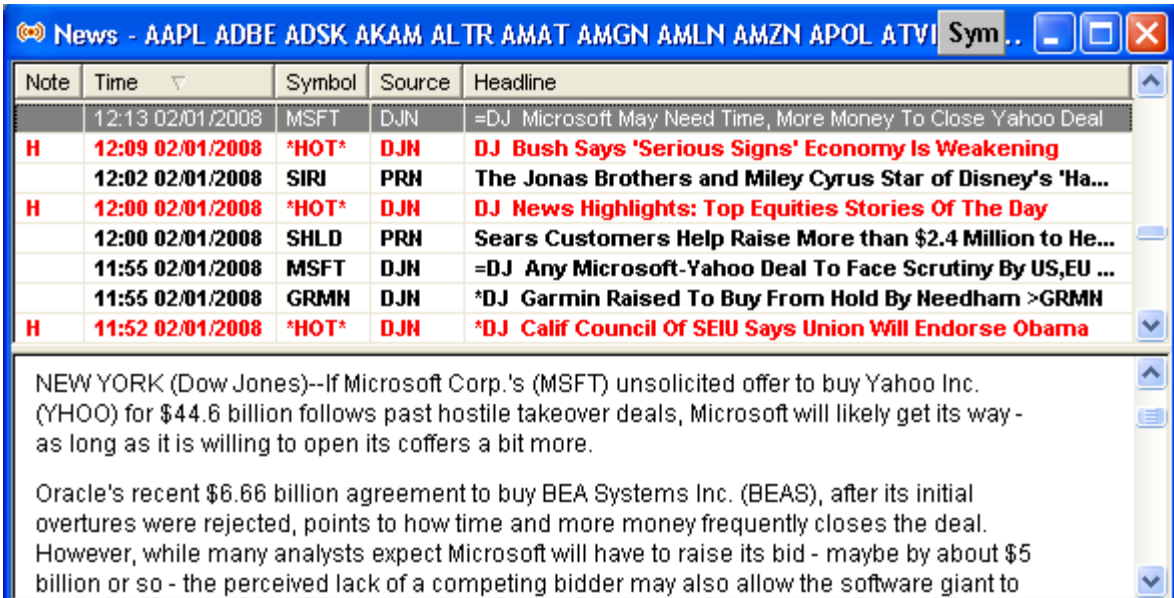

 **For illustrative purposes only**.

To open a News window, click the  $\frac{(*)}{(*)}$  icon on the left-hand toolbar. There are several ways you can specify the headlines you are interested in:

- Use the **Symbol** field on the top toolbar to view news for a specific symbol.
- Select **Set Symbols** from the **News** menu to view headlines that match your symbol list.
- Select **Hot News** from the **News** menu to display hot headlines.
- Select **All News** from the **News** menu to subscribe for market news.

The news window is split into two views:

- **1. Headlines** contains the list of news headlines.
- **2. Browser** displays the story corresponding to the selected headline.

The headline view contains the following columns: **Note, Time, Symbol, Source, and Headline**.

- Click on a column header to sort that column in ascending or descending order.
- To add or remove news columns, go to the **Columns** menu or right-click on any column header.
- To re-arrange columns, use your mouse to drag them left or right.
- To save your layout changes, select **Set Layout As Default** (under the **Columns** menu)**.**

StrategyDesk can alert you about new headlines. Select **Alert on News** from the **News** menu to enable headline alerts. **Note:** In order for an alert to be automatically sent when the conditions you set are met, your computer must be on and StrategyDesk must be running.

Select **Fonts** or **Colors** (under **News** menu) to customize headlines font and color settings.

# <span id="page-40-0"></span>**What is the Bar Table and how do I use it?**

Use the bar table to view real-time and historical price and volume data for any security and time interval you specify. For example, view open, high, low, close, and volume for a stock, measured in 5-minute intervals.

|           | 0000 - POWERSHARES 000 TRUS Sym   Inv |       |       |       |       |             |  |
|-----------|---------------------------------------|-------|-------|-------|-------|-------------|--|
| Date      | Time                                  | Open  | High  | Low   | Close | Volume      |  |
| 1/31/2008 | 09:30:00                              | 43.85 | 45.59 | 43.82 | 45.13 | 244,875,844 |  |
| 1/30/2008 | 09:30:00                              | 44.24 | 45.32 | 44.18 | 44.37 | 220,824,400 |  |
| 1/29/2008 | 09:30:00                              | 44.56 | 44.68 | 44.04 | 44.41 | 138,519,982 |  |
| 1/28/2008 | 09:30:00                              | 44.02 | 44.44 | 43.57 | 44.33 | 163,711,180 |  |
| 1/25/2008 | 09:30:00                              | 45.86 | 45.87 | 43.94 | 43.99 | 199,299,091 |  |
| 1/24/2008 | 09:30:00                              | 44.19 | 44.93 | 44.06 | 44.91 | 250.249.051 |  |
| 1/23/2008 | 09:30:00                              | 42.54 | 44.15 | 41.61 | 44.02 | 390,156,448 |  |
| 1/22/2008 | 09:30:00                              | 42.83 | 44.77 | 42.73 | 44.18 | 325,732,226 |  |
| 1/18/2008 | 09:30:00                              | 45.64 | 46.14 | 44.76 | 45.35 | 273,063,208 |  |
| 1/17/2008 | 09:30:00                              | 46.24 | 46.58 | 45.20 | 45.41 | 254,455,987 |  |
| 1/16/2008 | 09:30:00                              | 46.19 | 46.91 | 45.46 | 46.05 | 265,725,123 |  |

 **For illustrative purposes only**.

To open a new Bar Table, click the **ight** icon on the left-hand toolbar. Use the **Symbol** field at the top of the tool to specify a symbol. Use the **Interval** pull-down menu to enter the time interval. Interval can be set to any number of minutes (e.g. 1, 3, 5, etc), daily (D), weekly (W), or monthly (M).

The bar table contains the following columns: **Date, Time, Open, High, Low, Close, and Volume**.

- To add or remove columns, go to the **Columns** menu or right-click on any column header.
- To re-arrange the data in the Bar Table view, use your mouse to drag columns left or right.
- To save your layout changes, select **Set Layout As Default** (under **Columns**)**.**

Select **Export Data** under the **Bar** menu to export historical data to a spreadsheet file.

### <span id="page-41-0"></span>**What is the Browser window and how do I use it?**

The Browser window lets you access your account via the TD AMERITRADE secure Web site from within StrategyDesk. You can view research, ideas, and access other account services.

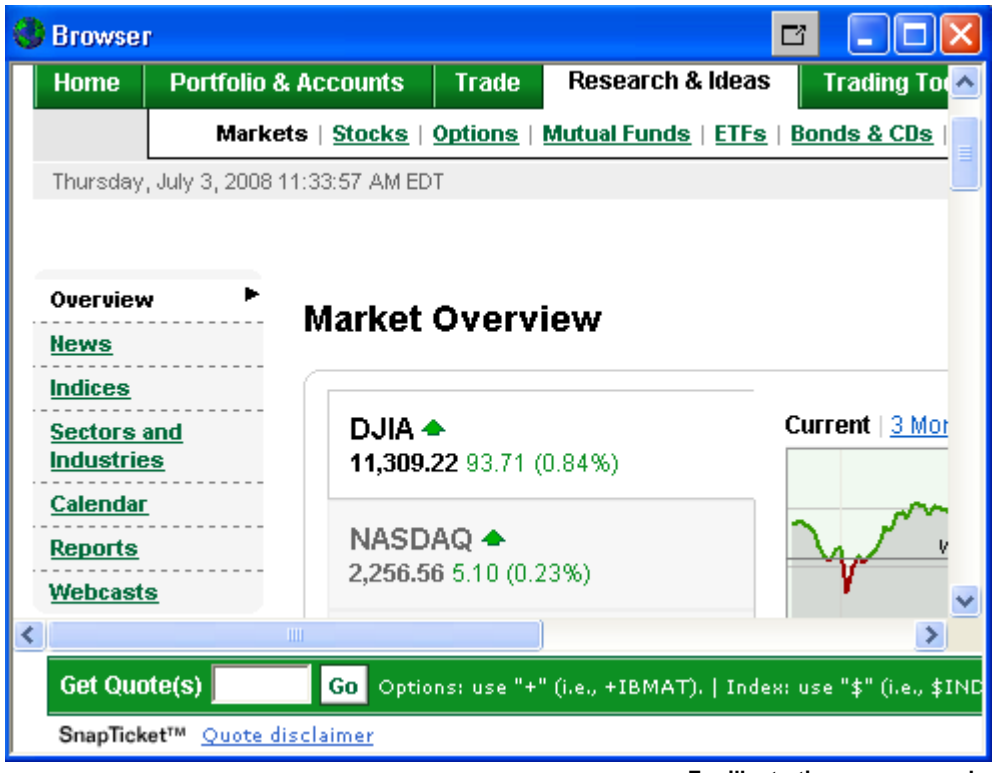

 **For illustrative purposes only**.

To open a new browser window, click the **integral on the left-hand toolbar. The Browser** menu provides the following navigation options. These choices are also available through the browser toolbar located on the bottom of the main window.

- Select **Go Back** to return to the previous page
- Select **Go Forward** to move to the next page
- Select **Refresh** to reload the current page
- Select **Go Home** to load the home page
- Select **Stop** to stop loading the current page

# <span id="page-42-0"></span>**How do I link symbols and time intervals among StrategyDesk windows?**

The **Sym** and **Inv** buttons let you synchronize symbol and interval settings between windows in your StrategyDesk workspace. For example, as you select different symbols in the Level I window, other linked windows display information for the same symbol.

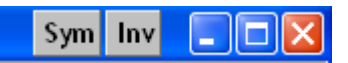

Click the **Sym** and **Inv** buttons to select from the following options:

- **Grey**  accept all symbol/interval updates (this is the default setting for all windows).
- **Red** ignore updates and lock the current symbol and interval settings
- **All other colors** accept symbol and interval updates sent from other windows, but only with the same button color.

For example: Link **Level I** and **Chart** windows by making their **Sym** buttons green, so that when you select a symbol in Level I, the chart is automatically updated with information about that security.

All windows have a **Symbol** button, but only **Charts** and **Bar Table** windows have an **Interval** button.

To set preferences for **Apply** buttons on the Symbol/Interval toolbar, go to the **Edit** menu and select **Preferences**, then click the **Symbol/Interval** tab.

### **How do I use StrategyDesk on multiple monitors?**

StrategyDesk windows can be detached from the main window to move them onto other monitors.

To detach or attach a window, click on the  $\Box$  button on the top right of the screen.

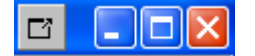

You can also quickly frame or unframe all windows by selecting **Detach All** or **Attach All** from the **Windows** menu.

# <span id="page-43-0"></span>**ACCOUNT INFORMATION & PREFERENCES**

# **Can I access my linked accounts in StrategyDesk?**

Yes, to switch between accounts you have previously linked on the TD AMERITRADE Web site use the **Account** pull-down menu on the top toolbar. Account Balances, Positions, Order Status, and Saved Orders are displayed for the currently selected account.

**Important:** If you access linked accounts in StrategyDesk, any programmed trades configured to be placed in the **Active** account will fire in the account you're viewing when the alert triggers. You are responsible for all orders entered in your account when a triggered order you set is activated. Please make sure you keep sufficient funds or positions in your account to support triggered orders. In order for a programmed trade to be automatically entered or an alert automatically sent when the conditions you set are met, your computer must be on and StrategyDesk must be running.

### **How do I view account balances, positions, order status, and saved orders?**

### **Balances**

The Balances window lets you view account balances in your TD AMERITRADE account. To

access account balances, click the  $\mathbb T$  icon on the left-hand toolbar. Here you'll see your account value, cash balance, available funds for trading, and other balance information.

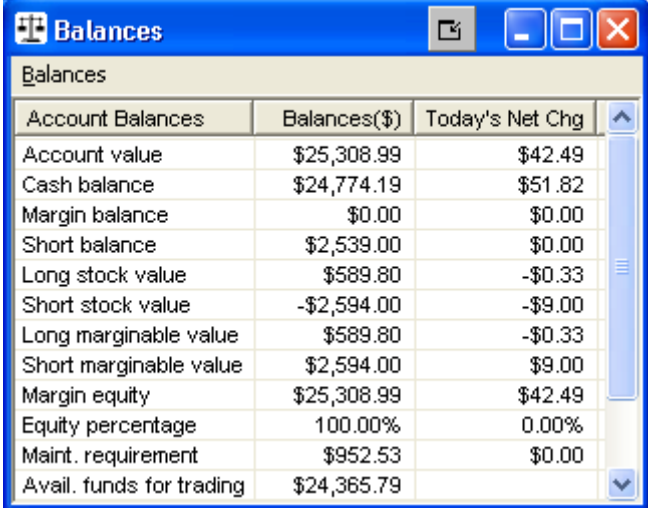

**For illustrative purposes only**.

To refresh balances, select **Refresh** from the right-click menu. Select **Export Data** from the rightclick menu to export balances to a spreadsheet file.

# **Positions**

The Positions window lets you view, monitor, and manage positions in your TD AMERITRADE

account. To view positions, click the  $\blacksquare$  icon on the left-hand toolbar. The Positions window displays real-time information for individual positions as well as the overall portfolio, including cost basis, market value, and profit/loss.

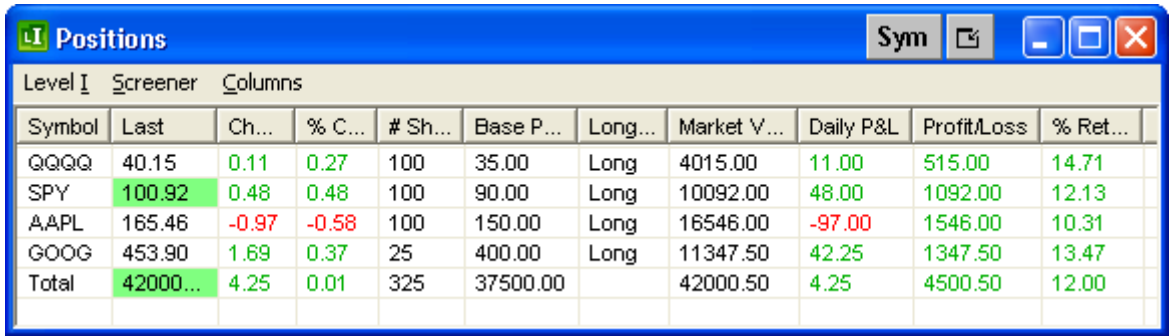

**For illustrative purposes only**.

All the features of a Level I window are available in the Positions view. You can quickly add to or close existing positions by right-clicking on the position, and selecting **Trade** from the right-click menu.

In addition to standard Level I columns, the following columns are available in the Positions view:

- **Base Price**
- **# Shares**
- **Long/Short**
- **Market Value**
- **Daily Gain/Loss**
- **Profit/Loss**
- **% Return**

You can also build your own custom columns using functions **EntryPrice** and **EntryShares** to reference the base price and the number of shares. To modify the default column layout for Positions view (Positions.lil), select **Set Layout As Default** under the **Columns** menu.

# **Order Status**

The Order Status window lets you view, filter, and manage orders in your TD AMERITRADE account. To view order status in StrategyDesk, click the **iff** icon on the left-hand toolbar.

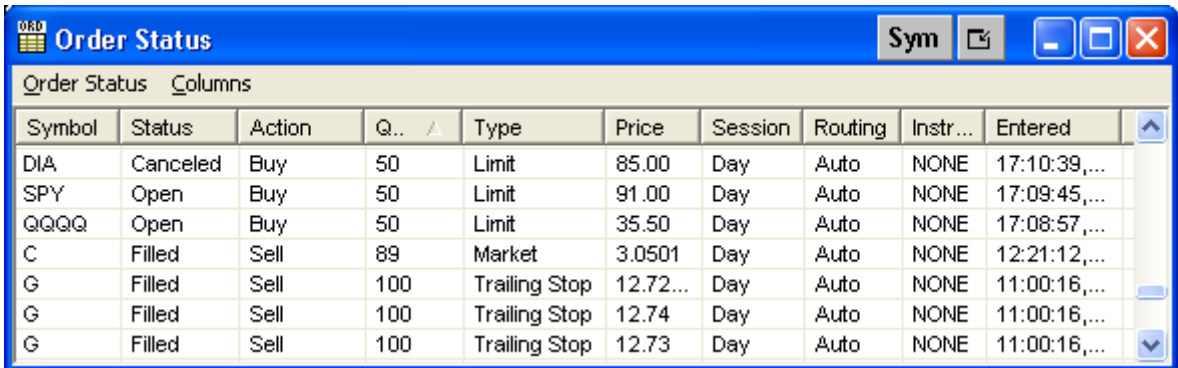

**For illustrative purposes only**.

You can filter and manage orders from the **Order Status** menu or the right-click menu:

- Modify or cancel open orders by right-clicking on the order and selecting **Update** or **Cancel** from the menu.
- Select **Cancel Open Orders** to quickly cancel your open orders.
- Select **Filter** to filter orders by status, type, and date. You can access orders entered during the past 60 days.
- Select **Export Data** to export order status information to a spreadsheet file.

Order Status window contains the following columns:

- **Symbol**
- **Entered Date**
- **Status**
- **Action**
- **Quantity**
- **Order ID**
- **Type**
- **Price**
- **Activation Price**
- **Session**
- **Expiration**
- **Routing**
- **Instructions**
- **Original Quantity**
- **Original Price**
- **Reported**
- **Conditional Order** displays dependencies for conditional orders.
- To add or remove columns in the Order Status view, go to the **Columns** menu or right-click on any column header.
- To re-arrange the columns, use your mouse to drag columns left or right.
- Click any column header to sort that column in ascending or descending order.
- To save your layout changes, select **Set Layout As Default** from the **Columns** menu**.**

You can receive execution alerts when your orders are filled. To enable this feature, select **Edit** > **Preferences** > **Alerts** and check **Alert me when order is executed** option.

### **Saved Orders**

The Saved Orders window lets you view, place, and manage saved orders in your TD

AMERITRADE account. Click on the **FE** icon on the left-hand toolbar to access Saved Orders. You can save orders using **Save for Later** button on the Trade Ticket window.

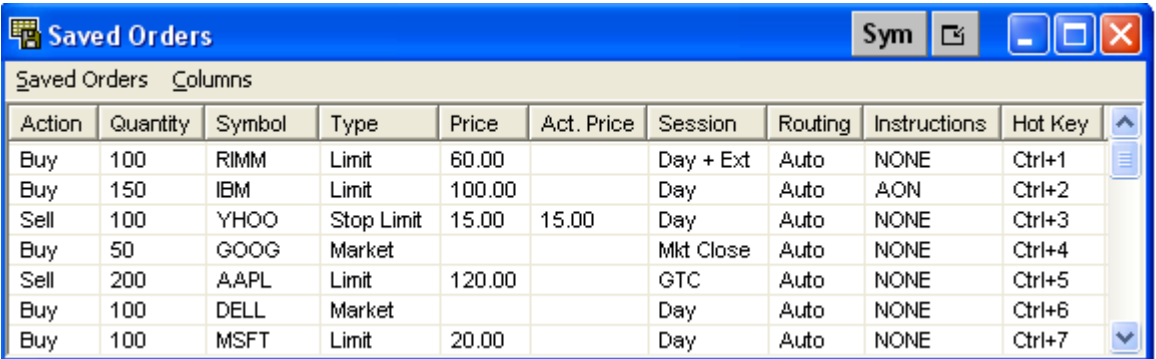

**For illustrative purposes only**.

You can place and manage saved orders from the **Saved Orders** menu or the right-click menu:

- Select **Place** or press **Ctrl+P** hotkey to place selected orders. You can select and place one order or multiple orders.
- Quickly place your top 10 saved orders using hot keys **Ctrl+1** through **Ctrl+9** and **Ctrl+0**. See the **Hot Key** column for hot key mappings.
- Select **Edit & Place** to modify selected orders before placing them.
- Select **Delete** to delete selected orders or **Delete All** to remove all saved orders.
- Select **Refresh** to reload saved orders.
- Select **Export Data** to export saved orders to Excel.

The Saved Orders window contains the following columns: **Symbol, Entered Date, Action, Quantity, Type, Price, Activation Price, Session, Expiration, Routing, Instructions,** and **Hot Key**.

- To add or remove columns, go to the **Columns** menu or right-click on any column header.
- To re-arrange the columns, use your mouse to drag columns left or right.
- Click any column header to sort that column in ascending or descending order.
- To save your layout changes, select **Set Layout As Default** from the **Columns** menu.

### <span id="page-47-0"></span>**How do I save my workspace in StrategyDesk?**

A workspace is the set of windows and settings you've customized in StrategyDesk. To save a workspace to your computer so you can use it another time, go to the **File** menu and select **Save Workspace** or **Save Workspace As.** 

StrategyDesk workspace files contain your window layouts and settings. For example, Level I windows are saved with the symbols and column layouts. Charts are saved with the chart style, indicators, symbol, and interval.

Only one workspace can be open at a time. When you launch StrategyDesk, the tool will prompt you to open your last workspace.

StrategyDesk keeps track of your last ten workspaces. You can access recently used workspaces from the **Workspace** dropdown on the top toolbar. The **Workspace** dropdown also displays the name of your current workspace.

### **What preferences can I set for StrategyDesk?**

Font and color settings are fully customizable in StrategyDesk. Select **Fonts** or **Colors** from the right-click menu to configure font and color preferences.

Go to the **Edit** menu and select **Preferences** to customize trading preferences, alert settings, and other tool choices. The following preferences are available:

### **Alerts tab**

- Specify the type of alert notifications you want to receive choose from: pop-ups, a flashing taskbar, email, and sound:
	- o Check if you'd like to get pop-ups for alerts containing orders and for alerts that don't contain orders.
	- o If you choose to receive e-mail notifications, specify your SMTP server and port settings and enter the e-mail address where alerts should be sent. **Please contact your internet service provider to find out the SMTP server settings.**
	- Specify sound settings for alerts and indicate whether you want StrategyDesk to pronounce symbols when alerts trigger. Click the **Browse** button to select any .wav file on your computer as the default alert sound.
- Check if you'd like to restrict trade alerts to a specific time period during the day.
- Check if you'd like to receive alerts when:
	- o Orders are executed
	- o Streaming connection is lost or restored

### **Trading tab**

- Specify the default order size for stocks and options\*
- Click the **Settings** button to select order preferences for Trade Ticket, Level I, Level II, and Charts (e.g. order type, expiration, routing, and special instructions)
- Indicate whether you want program trades to be entered in your account or stored to Saved Orders.
- Disable or enable the order confirmation pop-up window

\*Options trading available in options-approved accounts only. Options are not suitable for all investors as the special risks inherent to options trading may expose investors to potentially rapid and substantial losses. Options trading subject to TD AMERITRADE review and approval. Please visit www.tdameritrade.com or contact TD AMERITRADE at 800-669-3900 for options disclosure documents. Carefully read these documents before investing in options.

# **Miscellaneous Settings**

- Indicate the frequency of symbol list updates for screeners
- Specify how often account data (balances, positions, order status) should be refreshed
- Set the maximum number of symbols under the Symbols drop-down
- Select the **Extended Session** checkbox to include extended trading hours in formula calculations
- Check if you'd like to automatically open exported files using associated programs
- Check if you'd like to be prompted to save the workspace before closing or save it automatically
- Specify the frequency of workspace backups
- Check if you'd like to be notified about StrategyDesk updates
- Specify the home page for browser window

### **Symbol and Interval tab**

• Set preferences for **Apply** and **Apply All** buttons on the Symbol/Interval toolbar

Brokerage services are provided by TD AMERITRADE, Inc., member FINRA/SIPC. TD AMERITRADE, Inc. and Think Tech, Inc. are both subsidiaries of TD AMERITRADE Holding Corporation.

© 2009 Think Tech, Inc. All rights reserved. Used with permission. StrategyDesk is a trademark of TD AMERITRADE IP Company, Inc. Used with permission. TD AMERITRADE is a trademark jointly owned by TD AMERITRADE IP Company, Inc. and The Toronto-Dominion Bank. Used with permission.

TDA 9241